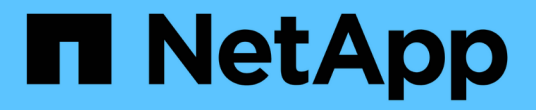

## 產生自訂報告 Active IQ Unified Manager 9.9

NetApp December 15, 2023

This PDF was generated from https://docs.netapp.com/zh-tw/active-iq-unified-manager-99/reporting/concept-unified-manager-databases-accessible-for-reporting.html on December 15, 2023. Always check docs.netapp.com for the latest.

# 目錄

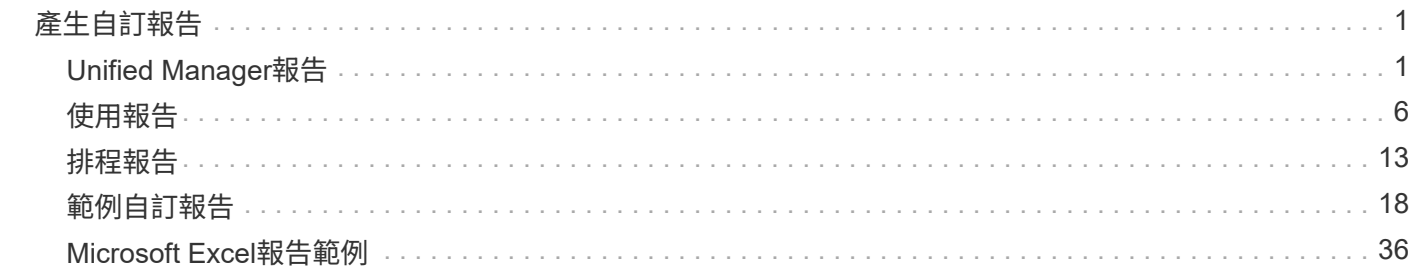

# <span id="page-2-0"></span>產生自訂報告

## <span id="page-2-1"></span>**Unified Manager**報告

支援使用者可檢視、自訂、下載及排程適用於您的各種儲存系統的報告(前身為《支援統 一化管理程式》)Active IQ Unified Manager OnCommand ONTAP 。這些報告可提供有 關儲存系統容量、健全狀況、效能和保護關係的詳細資料。

全新的Unified Manager報告與排程功能已在Active IQ Unified Manager 更新版本9.5中取代先前淘汰的報告引 擎。

報告提供不同的網路檢視、針對容量、健全狀況、效能和保護資料提供可據以行動的情報。您可以顯示、隱藏及 重新排列欄位、篩選資料、排序資料、 並搜尋結果。您可以儲存自訂檢視以供重複使用、將其下載為報告、並 將其排程為週期性報告以透過電子郵件發佈。

您可以下載Microsoft®Excel格式的檢視並加以自訂。您可以使用進階的Excel功能、例如複雜的排序、階層式篩 選、樞紐分析表和圖表。當您對所產生的Excel報告感到滿意時、可以上傳Excel檔案、以便每次排程及共用報告 時使用。

除了從使用者介面產生報告之外、您還可以使用下列其他方法、從Unified Manager擷取健全狀況和效能資料:

- 使用開放式資料庫連線(Open Database Connectivity、ODBC/ODBC-)工具、直接存取資料庫以取得叢集 資訊
- 執行Unified Manager REST API、傳回您有興趣檢閱的資訊

本版Active IQ Unified Manager 的更新內容包括下列報告增強功能:

- 系統會根據設定的排程傳送報告的電子郵件。即使您產生隨需報告、也會收到一封電子郵件。
- 報告的檔案名稱和報告的中繼資料會包含產生報告的來源主機名稱。

即使有任何人變更檔案名稱、您仍可識別由於此增強功能而產生報告的來源主機名稱。

用於產生報告的存取點

您可以在Unified Manager中收集叢集的相關資訊、以便從UI、MySQL資料庫查詢及REST API建立報告。

本節涵蓋Unified Manager透過UI進行的報告與排程。

有三種方法可以存取Unified Manager提供的報告功能:

- 直接從UI中的庫存頁面擷取資料。
- 使用開放式資料庫連線(Open Database Connectivity、ODBC/ODBC-)工具來存取所有可用的物件。
- 執行Unified Manager REST API以傳回您要檢閱的資訊。

本節涵蓋Unified Manager透過UI進行的報告與排程。

## Unified Manager使用MySQL資料庫來儲存其監控叢集的資料。資料會保留在MySQL資料 庫的各種架構中。

下列資料庫中的所有表格資料均可供使用:

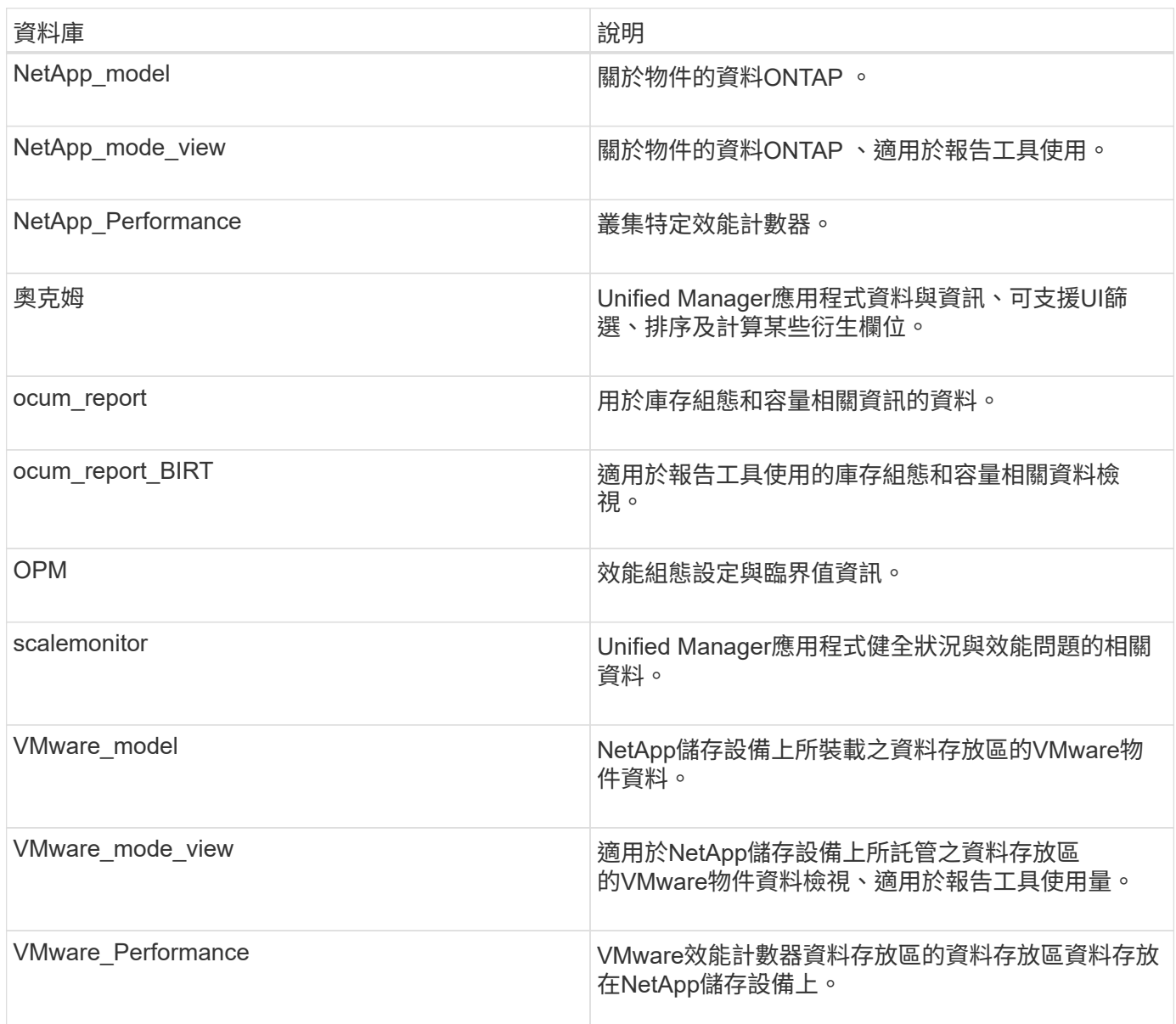

報告使用者(具有報告架構角色的資料庫使用者)能夠存取這些表格中的資料。此使用者可直接從Unified Manager資料庫、以唯讀方式存取報告和其他資料庫檢視。請注意、此使用者無權存取任何包含使用者資料或叢 集認證資訊的資料表。

## **Unified Manager REST API**可用於報告

您可以使用REST API來檢視Unified Manager擷取的健全狀況、容量、效能和安全資訊、 以協助管理叢集。

REST API會透過Swagger網頁公開。您可以存取Swagger網頁以顯示Unified Manager REST API文件、以及手

動發出API呼叫。在Unified Manager Web UI的功能表列中、按一下「說明」按鈕、然後選取「\* API說明文件 \*」。如需Unified Manager REST API的相關資訊、請參閱 ["](https://docs.netapp.com/zh-tw/active-iq-unified-manager-99/api-automation/concept-getting-started-with-getting-started-with-um-apis.html)[功能](https://docs.netapp.com/zh-tw/active-iq-unified-manager-99/api-automation/concept-getting-started-with-getting-started-with-um-apis.html)[入門](https://docs.netapp.com/zh-tw/active-iq-unified-manager-99/api-automation/concept-getting-started-with-getting-started-with-um-apis.html)[Active IQ Unified Manager"](https://docs.netapp.com/zh-tw/active-iq-unified-manager-99/api-automation/concept-getting-started-with-getting-started-with-um-apis.html)。

您必須擁有「操作員」、「儲存管理員」或「應用程式管理員」角色、才能存取REST API。

## 瞭解報告

報告會顯示有關儲存設備、網路、服務品質及保護關係的詳細資訊、協助您在潛在問題發 生之前先加以識別及解決。

自訂檢視時、您可以使用獨特的名稱加以儲存、以供未來使用。您可以根據該檢視來排程報告、以便定期執行並 與其他人共用。您也可以在Excel中下載視圖、使用進階Excel功能加以自訂、然後將該檔案上傳回Unified Manager。如果您使用該檢視來排程報告、它會使用您上傳的Excel檔案來建立可共用的健全報告。

您可以從「報告排程」頁面管理所有已排程的報告。

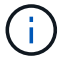

G)

您必須具有應用程式管理員或儲存管理員角色、才能管理報告。

您可以下載以逗號分隔值(CSV)、Excel或PDF檔案格式的報告。

## 瞭解檢視與報告關係

下載或排程時、檢視和庫存頁面會變成報告。

您可以自訂及儲存檢視和庫存頁面、以供重複使用。您幾乎可以在Unified Manager中檢視的所有內容、都可以 儲存、重複使用、自訂、排程及分享為報告。

在檢視下拉式清單中、含有刪除圖示的項目是您或其他使用者所建立的現有自訂檢視。沒有圖示的項目 是Unified Manager提供的預設檢視。無法修改或刪除預設檢視。

• 如果您從清單中刪除自訂檢視、也會刪除任何使用該檢視的Excel檔案或排程報告。

• 如果您變更自訂檢視、則使用該檢視的報告會在下次產生報告時反映變更、並根據報告排程 以電子郵件傳送。變更檢視時、請確定您的變更適用於報告所使用的任何相關Excel自訂項 目。如有需要、您可以下載Excel檔案、進行必要的變更、並將其上傳為新的Excel自訂檢視、 藉此更新該檔案。

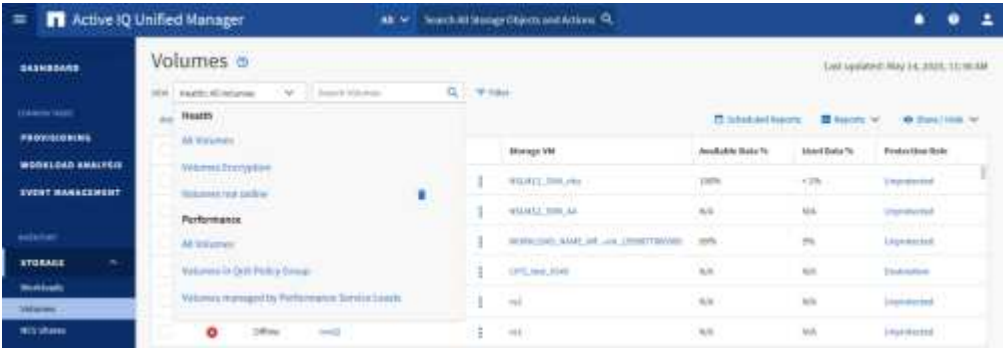

只有具有應用程式管理員或儲存管理員角色的使用者、才能看到刪除圖示、變更或刪除檢視、或變更或刪除排程 的報告。

## 報告類型

## 此表提供可自訂、下載及排程的報告檢視和庫存頁面完整清單。

## 報告**Active IQ Unified Manager**

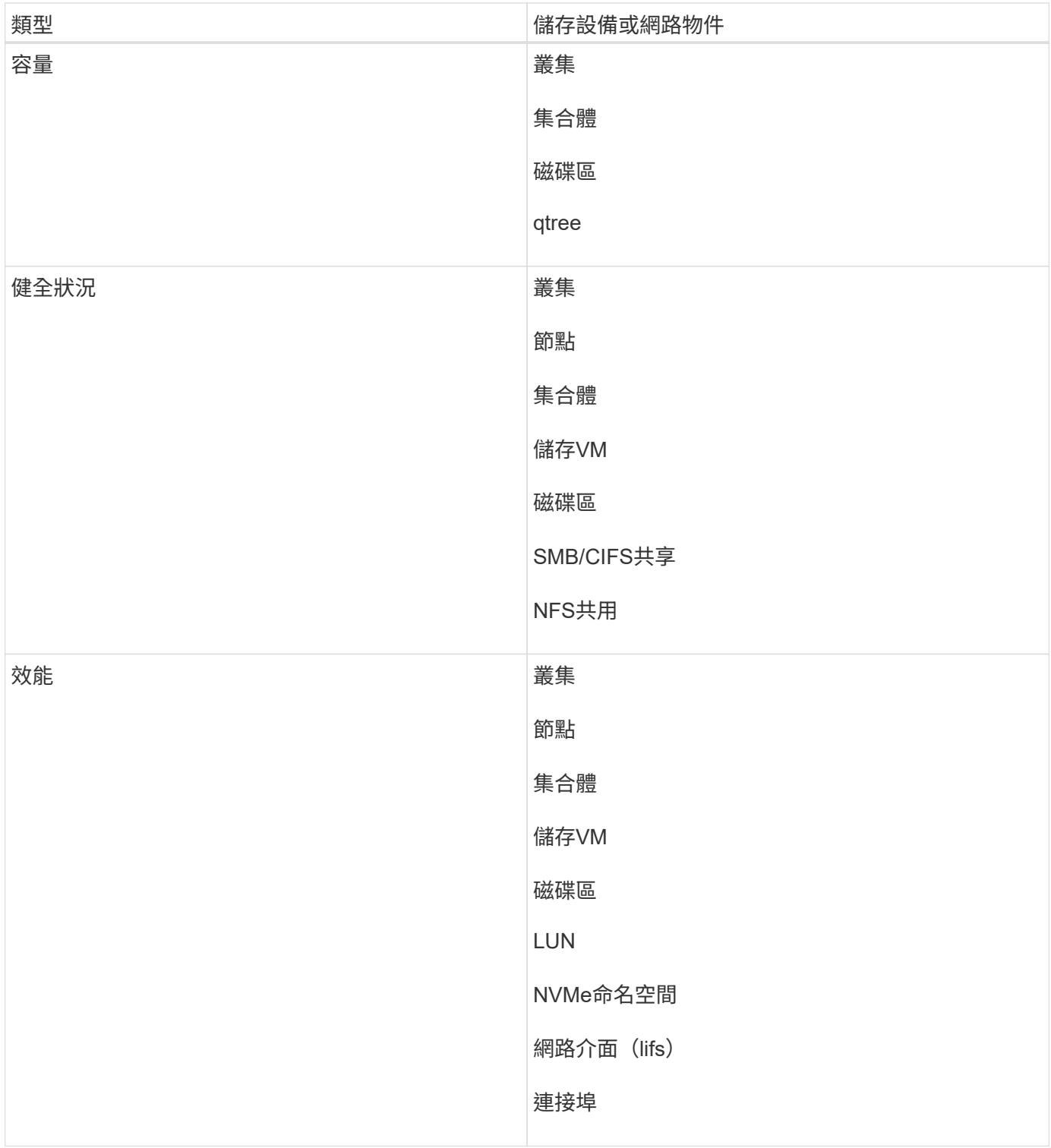

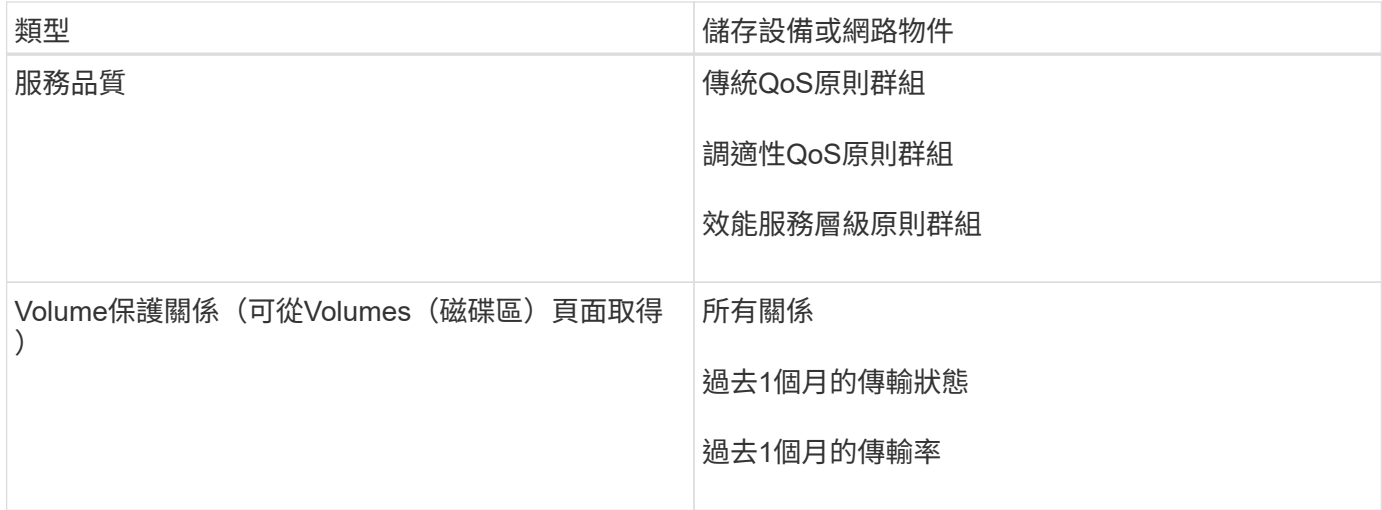

## 報告限制

您Active IQ Unified Manager 應該注意到新的功能不符合某些限制。

## 舊版**Unified Manager**的現有報告

您只能編輯在Unified Manager 9.5及更早版本中建立及匯入的現有報告(如.rptdesign檔案)排程和收件者。如 果您自訂Unified Manager 9.5或更早版本隨附的任何標準報告、這些自訂報告將不會匯入新的報告工具。

如果您需要編輯從.rptdesign檔案匯入的現有報告、請執行下列其中一項動作、然後移除匯入的報告:

- 建立新檢視並從該檢視排程報告(偏好)
- 將游標暫留在報告上、複製SQL、然後使用外部工具提取資料

預設檢視可以產生為報告、而不需要任何自訂。您可以使用新的報告解決方案來重新建立任何自訂報告。

## 排程與報告關係

您可以針對每個儲存的報告、使用任何收件者組合來建立許多不同的排程。不過、您無法重複使用多份報告的排 程。

## 報告保護

任何具有適當權限的使用者都可以編輯或刪除報告。無法防止其他使用者移除或變更已儲存的檢視或排程。

## 事件報告

雖然您可以自訂事件檢視並下載CSV格式的產生報告、但無法排程產生和發佈週期性事件報告。

報告附件

無法在電子郵件內文中傳送報告。相反地、報告只會以PDF、Excel或CSV附件的形式傳送。

## <span id="page-7-0"></span>使用報告

瞭解如何在可共用的排程報告中尋找及自訂詳細目錄頁面檢視。

報告工作流程

說明報告工作流程的決策樹狀結構。

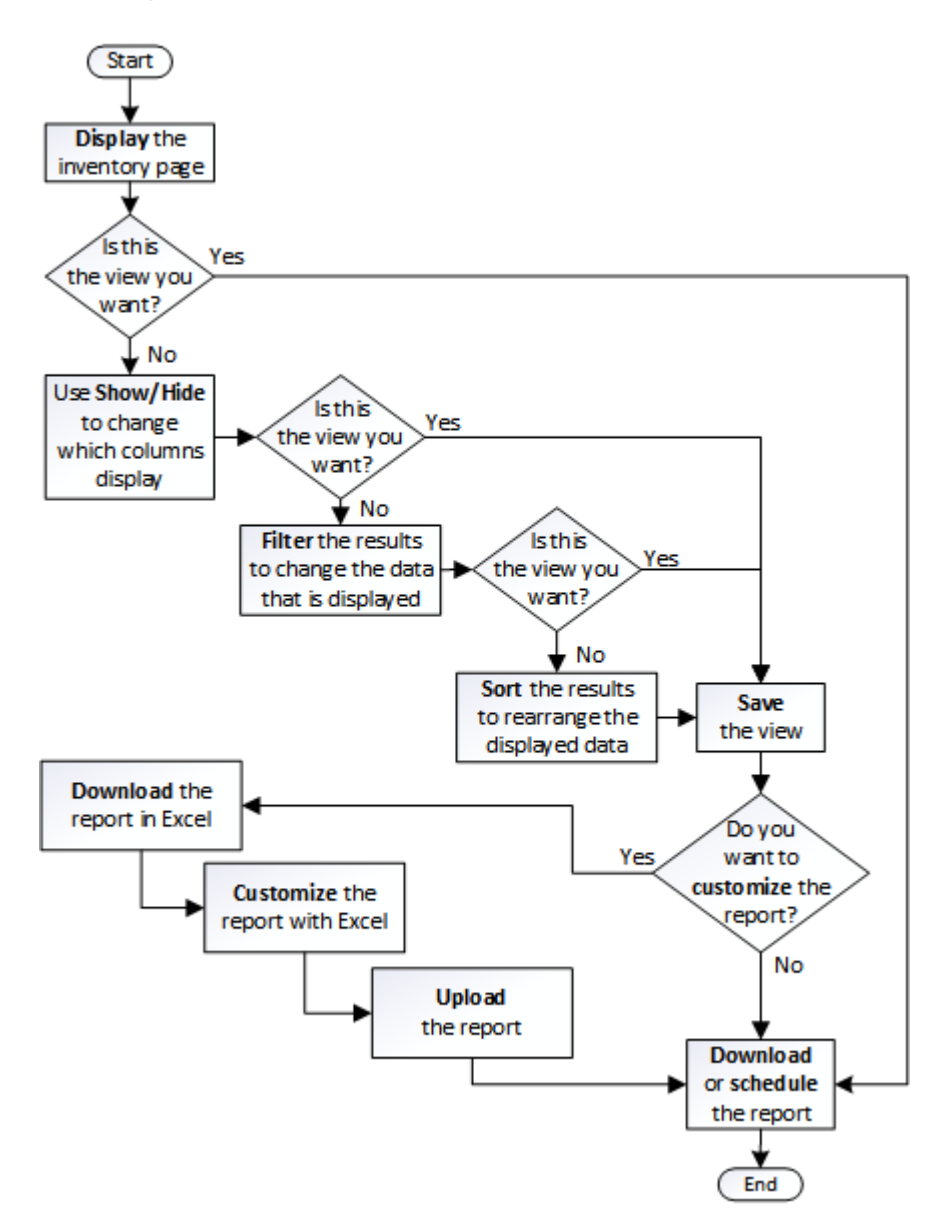

## 報告快速入門

建立範例自訂報告、以體驗瀏覽檢視和排程報告的體驗。這份快速入門報告會找出您可能 想要移至雲端層的磁碟區清單、因為有相當數量的非使用中(冷)資料。您將會開啟「效 能:所有磁碟區」檢視、使用篩選器和欄自訂檢視、將自訂檢視儲存為報告、並將報告排 程為每週共用一次。

開始之前

- 您必須具有應用程式管理員或儲存管理員角色。
- 您必須已設定FabricPool 好這些集合體的資料、並在這些集合體上有磁碟區。

關於這項工作

請依照下列步驟進行:

- 開啟預設檢視
- 透過篩選及排序資料來自訂欄位
- 儲存檢視
- 排程要為自訂檢視產生的報告
- 步驟
- 1. 在左導覽窗格中、按一下「儲存設備>\*磁碟區\*」。
- 2. 在「檢視」功能表中、選取「效能」>「所有磁碟區」。
- 3. 按一下「顯示/隱藏」\*以確定「磁碟類型」欄出現在檢視中。

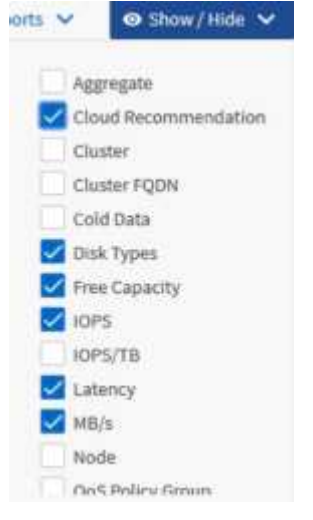

新增或移除其他欄位、以建立包含報告重要欄位的檢視。

- 4. 拖曳「Cloud Recommendation」(雲端建議)欄旁的「磁碟類型」欄。
- 5. 按一下篩選圖示以新增下列三個篩選條件、然後按一下\*套用篩選條件\*:
	- 磁碟類型包含FabricPool 了一些功能
	- 雲端建議包含階層

◦

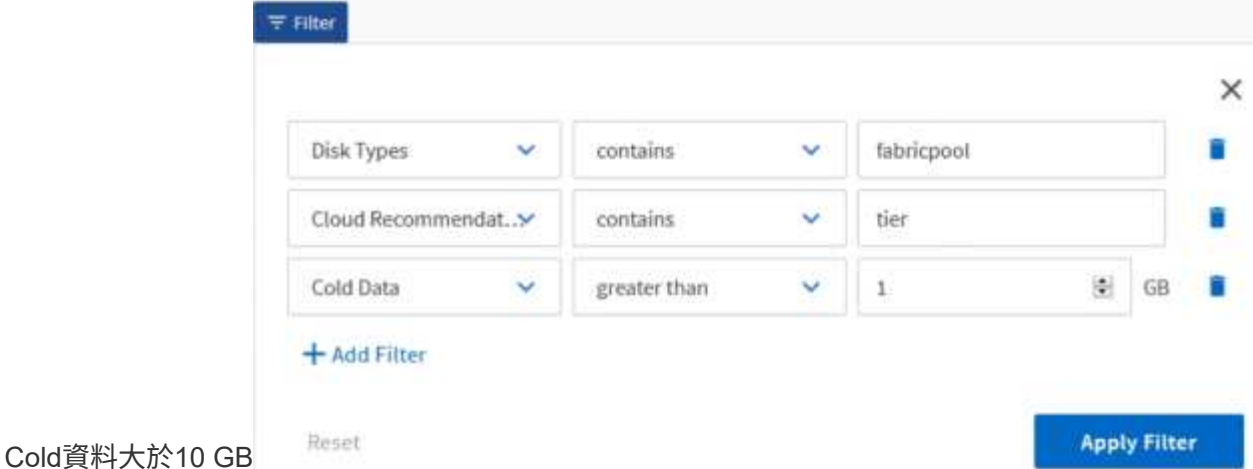

請注意、每個篩選器都會以邏輯方式連接、因此所有傳回的磁碟區都必須符合所有條件。您最多可以新增五 個篩選器。

- 6. 按一下「\* Cold Data\*」欄的頂端、即可排序結果、使含有最冷資料的磁碟區顯示在檢視頂端。
- 7. 自訂檢視時、檢視名稱為\*未儲存的檢視\*。命名檢視以反映檢視內容、例如「'Vols change tiering policy'」。完成後、請按一下核取標記、或按\* Enter \*以新名稱儲存檢視。

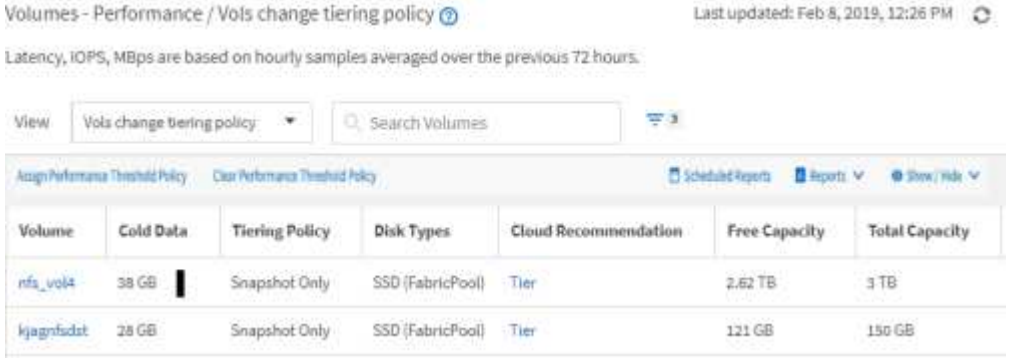

8. 下載\* CSV 、 Excel 或 PDF \*檔案格式的報告、以便在排程或分享之前查看輸出內容。

使用已安裝的應用程式(例如Microsoft Excel (CSV或Excel)或Adobe Acrobat (PDF) 開啟檔案、或儲存 檔案。

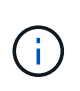

您可以下載檢視為Excel檔案、進一步使用複雜的篩選、排序、樞紐分析表或圖表自訂報告。 在Excel中開啟檔案之後、請使用進階功能自訂您的報告。滿意時、請上傳Excel檔案。執行報 告時、此檔案及其自訂項目會套用至檢視。

如需使用Excel自訂報告的詳細資訊、請參閱\_ Microsoft Excel報告範例\_。

9. 按一下目錄頁上的\*排程報告\*按鈕。與物件相關的所有排程報告(在此案例中為Volume)都會顯示在清單 中。

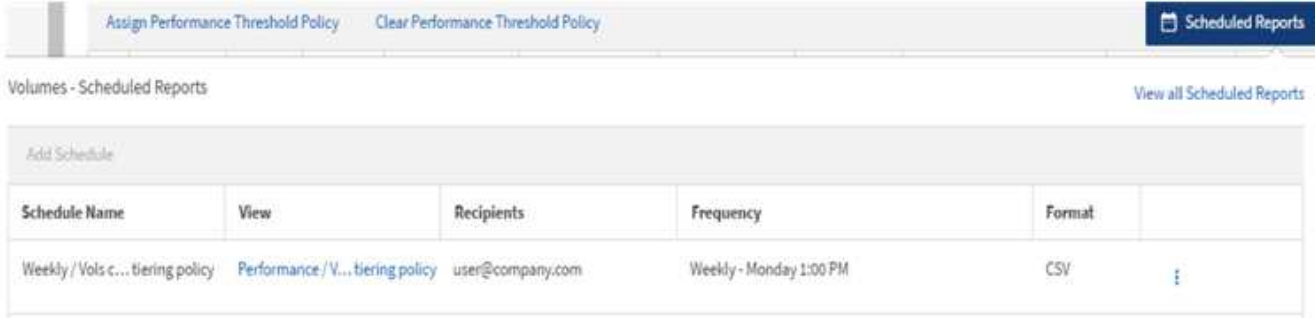

- 10. 按一下「新增排程」將新列新增至「報告排程」頁面、以便定義新報告的排程特性。
- 11. 輸入報告名稱並填寫其他報告欄位、然後按一下核取符號( ) 。

報告會立即以測試形式傳送。之後、報告會以電子郵件產生並傳送給使用指定頻率列出的收件者。

下列報告範例為CSV格式:

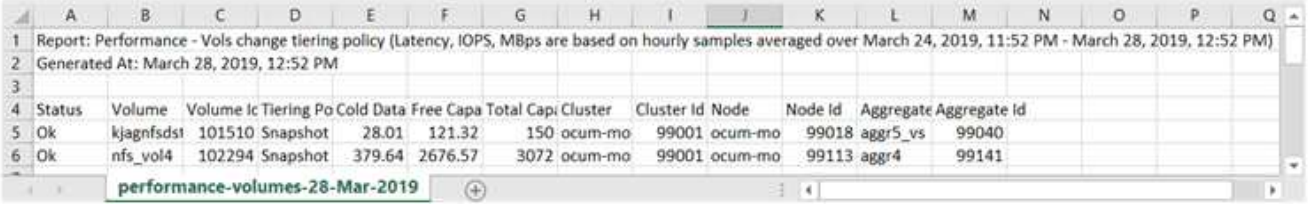

## 下列報告範例為PDF格式:

Report Parlumance - Voix change terrig policy (Lawnqy, IDPS). Million are based on mounty samples averaged over March 24, 2019, 11:51 PM - March 28, 2019, 12:51 PM<br>Generated At March 26, 2018, 12:51 PM

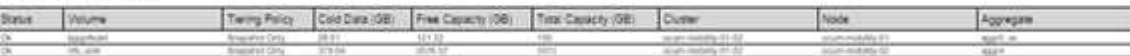

## 完成後

根據報告中顯示的結果、您可能會想要使用ONTAP 「系統管理程式」或ONTAP 「系統管理程式」、將特定磁 碟區的分層原則變更為「自動」或「全部」、以便將更多的冷資料卸載到雲端層。

## 正在搜尋排程報告

您可以依名稱、檢視名稱、物件類型或收件者來搜尋排程的報告。

## 步驟

1. 在左導覽窗格中、按一下\*儲存管理\*>\*報告排程\*。

2. 使用\*搜尋排程報告\*文字欄位。

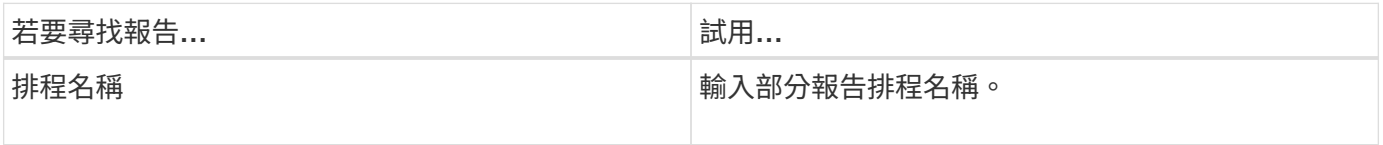

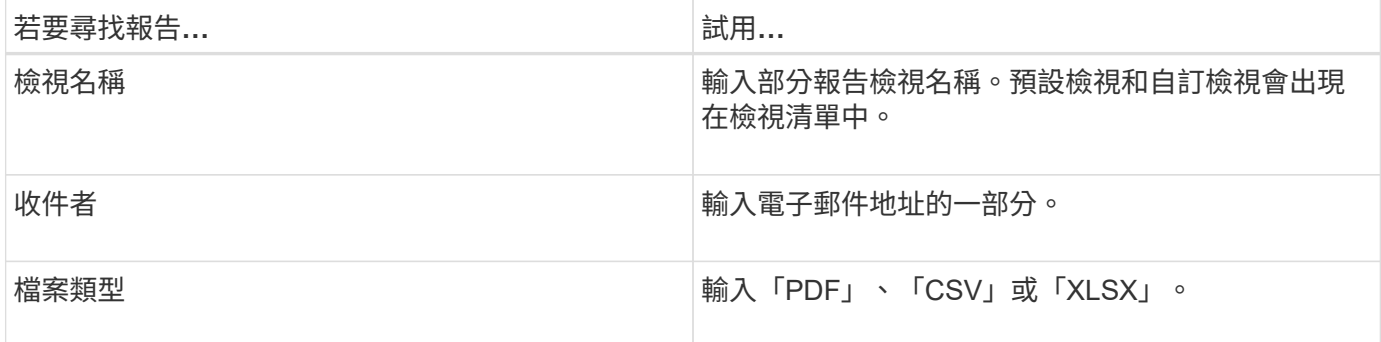

1. 您可以按一下欄標題、依該欄以遞增或遞減順序排序報告、例如排程名稱或格式。

## 自訂報告

您可以透過多種方式自訂檢視、以便建立報告、其中包含管理ONTAP 您的叢集所需的所有 資訊。

從預設的庫存頁面或自訂檢視開始、然後新增或移除欄、變更欄順序、篩選資料、或依遞增或遞減順序排序特定 欄、以自訂該頁面。

從Unified Manager 9.8開始、您也可以在Excel下載檢視、以使用進階功能進行自訂。完成後、請上傳自訂 的Excel檔案。如果您使用該檢視來排程報告、它會使用自訂的Excel檔案來建立可共用的健全報告。

如需使用Excel自訂報告的詳細資訊、請參閱\_ Microsoft Excel報告範例\_。

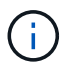

您必須具有應用程式管理員或儲存管理員角色、才能管理報告。

自訂欄位

使用\*顯示/隱藏\*來選擇您要在報告中使用的欄。拖曳庫存頁面上的欄位、重新排列欄位。

步驟

1. 按一下\*顯示/隱藏\*以新增或移除欄。

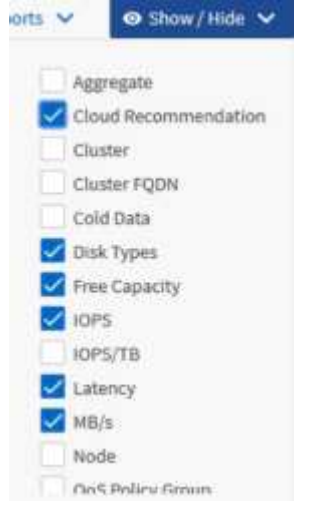

2. 在詳細目錄頁面上、拖曳欄以依照您想要的報告順序重新排列。

3. 命名未儲存的檢視以儲存變更。

篩選資料

篩選資料、確保結果符合您的報告要求。篩選功能可讓您僅顯示感興趣的資料。

步驟

1. 按一下篩選圖示以新增篩選條件、將您要檢視的結果焦點放在其中、然後按一下「套用篩選條件」。

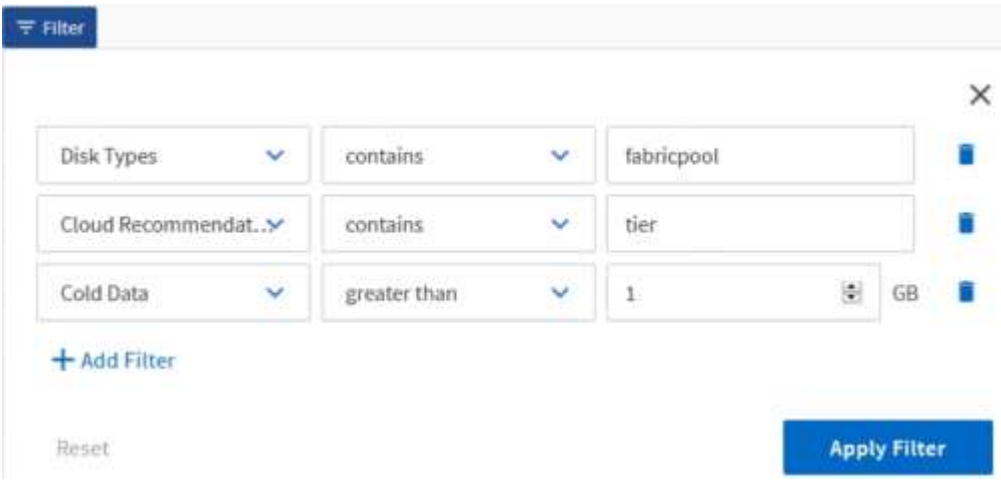

2. 命名未儲存的檢視以儲存變更。

資料排序

若要排序結果、請按一下欄、然後指出遞增或遞減順序。排序資料會優先排序您需要的報 告資訊。

步驟

- 1. 按一下欄頂端以排序結果、使最重要的資訊顯示在檢視頂端。
- 2. 命名未儲存的檢視以儲存變更。

使用搜尋功能來精簡檢視

取得所需的檢視之後、您可以使用「搜尋」欄位進一步精簡結果、將焦點放在您要納入報 告的結果上。

#### 步驟

- 1. 開啟您要做為報告基礎的自訂或預設檢視。
- 2. 輸入「搜尋」欄位、以精簡檢視中所列的資料。您可以在任何顯示的欄位中輸入部分資料。例如、如果您想 要搜尋名稱中包含「US\_EAST」的節點、可以精簡節點的完整清單。

搜尋結果會儲存在自訂檢視中、並用於產生的排程報告中。

3. 命名未儲存的檢視以儲存變更。

<span id="page-13-0"></span>使用**Excel**自訂您的報告

儲存檢視之後、您可以下載Excel活頁簿格式(.xlsxs)。開啟Excel檔案時、您可以使用進 階Excel功能自訂報告。

開始之前

您只能使用上傳Excel活頁簿檔案 .xlsx 擴充:

關於這項工作

例如、您可以在報告中使用的一些進階Excel功能包括:

- 多欄排序
- 複雜的篩選
- 樞紐分析表
- 圖表

 $\bigcirc$ 

- 下載的Excel檔案會使用檢視的預設檔案名稱、而非您儲存的名稱。
	- 格式為 <View Area>-<Day>-<Month>-<Year>-<Hour>-<Minute>- <Second>.xlsx。
	- 例如、名為的自訂儲存檢視 Volumes-not online 檔案名稱為 health-volumes-05-May-2020-19-18-00.xlsx 如果儲存於該日和時間。
- 您可以將工作表新增至Excel檔案、但不要變更現有的工作表。
	- 請勿變更現有的工作表、 data 和 info。而是將資料複製到您建立的新頁面。
	- 上述規則的一個例外是、您可以在「data'」頁面上建立公式。使用資料頁面公式在新頁面 上建立圖表。
	- 請勿命名新工作表 data 或 info。
- 如果存在自訂的Excel檔案、則「報告>\*上傳Excel \*」功能表項目旁會有核取符號。當您下 載Excel檔案時、會使用含自訂項目的版

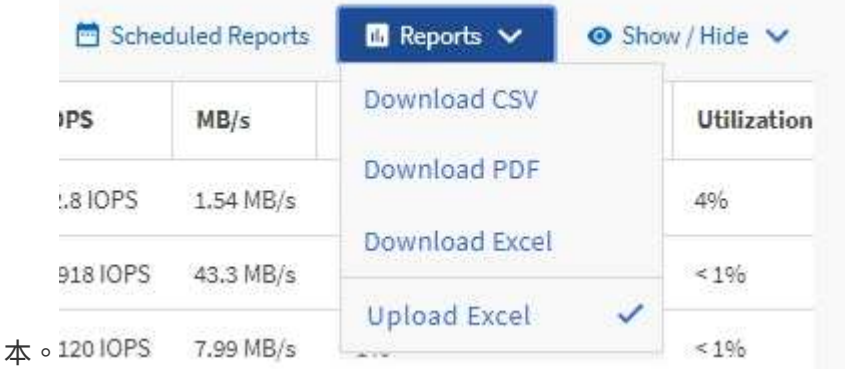

- 1. 開啟您要做為報告基礎的預設、自訂或儲存檢視。
- 2. 選擇\*報告\*>\*下載Excel \*。
- 3. 儲存檔案。

檔案會儲存至您的下載資料夾。

4. 在Excel中開啟儲存的檔案。

請勿將檔案移至新位置、或是在其他位置工作、請在上傳檔案之前、使用原始檔案名稱將檔案存回原始位 置。

- 5. 使用Excel功能自訂檔案、例如複雜的排序、階層式篩選、樞紐分析表或圖表。如需詳細資訊、請參 閱Microsoft®Excel文件。
- 6. 選擇\* Reports\*>\*上傳Excel \*、然後選取您修改的檔案。

最近下載的檔案會從相同的檔案位置上傳。

7. 使用\*排程報告\*功能將測試報告傳送給您自己。

## 正在下載報告

您可以下載報告、並將資料儲存至本機或網路磁碟機、做為以逗號分隔的值(CSV)檔 案、Microsoft Excel(.XLSX)檔案或PDF檔案。您可以使用試算表應用程式(例 如Microsoft Excel)開啟CSV和XLSX檔案、以及使用讀取程式(例如:Adobe Acrobat) 開啟PDF檔案。

## 步驟

1. 按一下「報告」按鈕以下載報告:

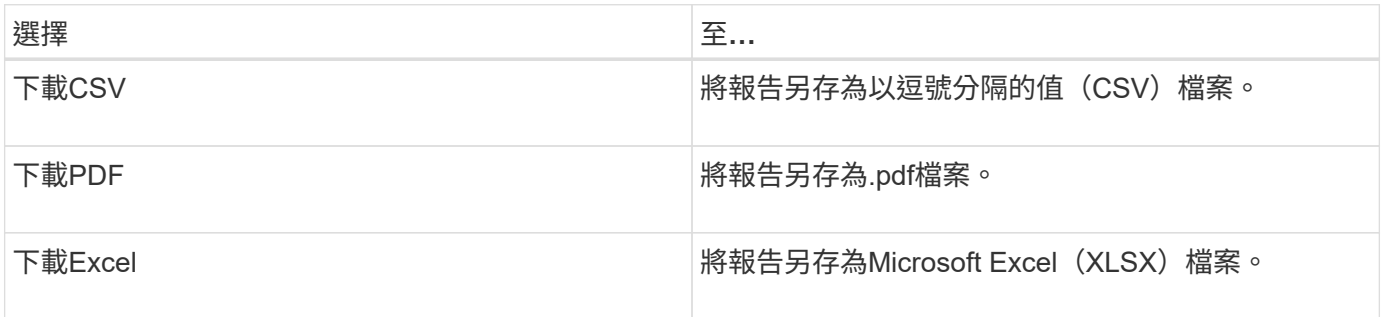

## <span id="page-14-0"></span>排程報告

當您擁有想要重複使用的檢視畫面並以報告形式分享之後、您可以使用Active IQ Unified Manager 下列功能來排程報告:您可以管理排程的報告、變更每個報告排程的收件者和發 佈頻率。

您可以在Unified Manager中排程大部分的檢視或目錄頁面。例外情況是事件、您可以下載為CSV檔案的報告、

但無法排程事件以進行重新產生和共用。您也無法下載或排程儀表板、我的最愛或組態頁面。

從功能表9.8開始Active IQ Unified Manager 、您可以下載Microsoft®Excel格式的檢視畫面、並加以自訂。您可 以使用進階的Excel功能、例如複雜的排序、階層式篩選、樞紐分析表和圖表。當您對所產生的Excel報告感到滿 意時、可以上傳Excel檔案、以便每次排程及共用報告時使用。

您可以排程您自訂的內建檢視或檢視。您可以選擇要傳送的檔案類型、例如CSV、PDF或xslx。當您第一次排程 報告時、可以下載報告、並將自己指派為唯一的收件者、讓收件者看到報告。

## 排程報告

當您有想要排程定期產生和發佈的檢視或Excel檔案之後、就可以排程報告。

開始之前

- 您必須具有應用程式管理員或儲存管理員角色。
- 您必須在「一般>\*通知\*」頁面中設定了「SMTP伺服器」設定、以便報告引擎能將報告作為電子郵件附件、 傳送到Unified Manager伺服器的收件者清單。
- 電子郵件伺服器必須設定為允許附件隨產生的電子郵件一起傳送。

關於這項工作

請使用下列步驟來測試及排程要為檢視產生的報告。選取或自訂您要使用的檢視。下列程序使用網路檢視來顯示 網路介面效能、但您可以使用任何想要的檢視。

步驟

- 1. 開啟您的檢視。此範例使用預設的網路檢視來顯示LIF效能。在左側導覽窗格中、按一下「**\***網路」**>**「**\***網路 介面」。
- 2. 使用內建的Unified Manager功能、視需要自訂檢視。
- 3. 自訂檢視之後、您可以在\*檢視\*欄位中提供唯一名稱、然後按一下核取標記加以儲存。

 $\sqrt{\mathsf{x}}$ LIF performance View

4. 您可以使用Microsoft®Excel的進階功能來自訂報告。如需詳細資訊、請參閱 [使用](#page-13-0)[Excel](#page-13-0)[自訂您的報告。](#page-13-0)

5. 若要在排程或分享之前查看輸出:

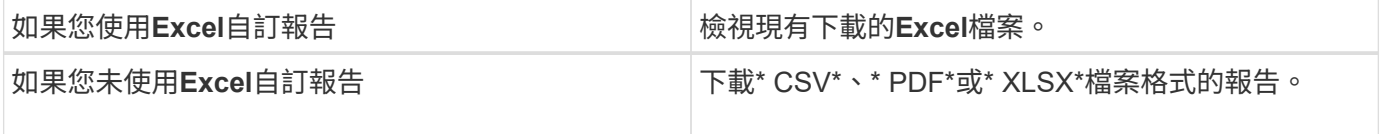

使用已安裝的應用程式開啟檔案、例如Microsoft Excel(CSV/xslx)或Adobe Acrobat(PDF)。

1. 如果您對報告滿意、請按一下\*排程報告\*。

2. 在「報告排程」頁面中、按一下「新增排程」。

- 3. 接受預設名稱(檢視名稱與頻率的組合)、或自訂\*排程名稱\*。
- 4. 若要第一次測試排程的報告、請僅將自己新增為\*收件者\*。如果滿意、請新增所有報告收件者的電子郵件地 址。
- 5. 指定產生報告並傳送給收件者的頻率。您可以選擇\*每日\*、每週**\***或**\***每月。
- 6. 選擇\* PDF\*、\* CSV\*或\* xslx\*格式。

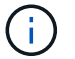

對於您使用Excel自訂內容的報告、請務必選取\* xslx\*。

7. 按一下核取符號(~)以儲存報告排程。

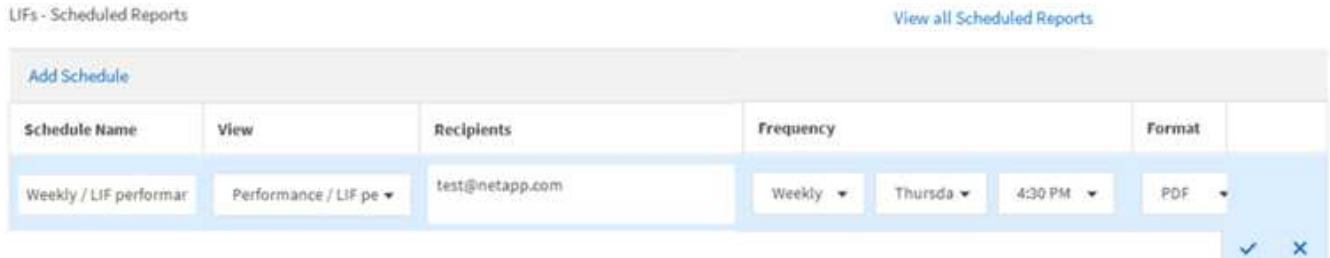

報告會立即以測試形式傳送。之後、報告會以電子郵件產生並傳送給使用排程頻率列出的收件者。

## 排程匯入的**.rptDesign**報告

您可以排程在舊版Unified Manager中建立和匯入的現有報告。

關於這項工作

排程匯入的報告需要下列項目:

- 在舊版Unified Manager中匯入的BIRT設計.rptdesign檔案報告
- 適用於升級至Unified Manager 9.6 GA或更新版本

升級至Unified Manager 9.6 GA或更新版本之後、「報告排程」頁面會列出匯入的報告。您可以編輯這些報告的 排程、以指定收件者電子郵件地址、頻率和格式(PDF或CSV)。否則無法在Unified Manager UI中編輯或檢視 這些報告。

## 步驟

1. 開啟「報告排程」頁面。如果您已匯入報告、則會出現訊息。

You have 2 imported reports that are not scheduled. You must schedule them to receive the reports in your mailbox.

2. 按一下\*檢視\*名稱以顯示用於產生報告的SQL查詢。

## Imported / CIFS Shares 1.0.0

## **A** Imported Report

This report is generated using following database query:

SELECT c.name AS 'Cluster', m.name AS 'SVM', v.name AS 'Volume', s.name AS 'Share', s.path AS 'Path', q.name AS 'Qtree', s.shareProperties AS 'Properties', a.userOrGroup AS 'User', a.permission AS 'Permission' FROM ocum\_report.cifsshare s JOIN ocum report.cifsshareacl a ON s.id = a.cifsShareId JOIN ocum report.cluster c ON s.clusterId = c.id JOIN ocum\_report.svm m ON s.svmId = m.id JOIN ocum\_report.volume v ON s.volumeId = v.id JOIN ocum\_report.qtree q ON s.qtreeId = q.id

3. <br>按一下「更多」圖示 • 、按一下\*編輯\*、定義報告排程詳細資料、然後儲存報告。

 $(i)$ 

您也可以從「更多」圖示刪除任何不想要的報告 : 。

## 管理報告排程

您可以從「報告排程」頁面管理報告排程。您可以檢視、修改或刪除現有的排程。

開始之前

 $\left( \begin{array}{c} 1 \end{array} \right)$ 您無法從「報告排程」頁面排程新報告。您只能從物件詳細目錄頁面新增排程報告。

• 您必須具有應用程式管理員或儲存管理員角色。

## 步驟

1. 在左導覽窗格中、按一下\*儲存管理\*>\*報告排程\*。

2. 在\*報告排程\*頁面上:

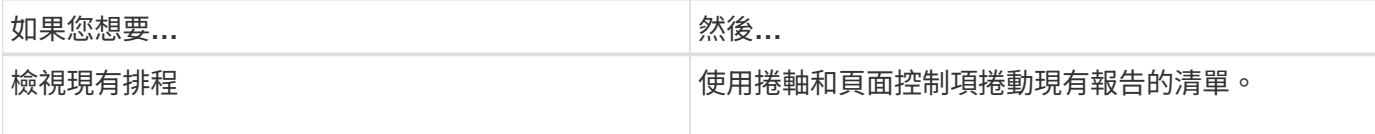

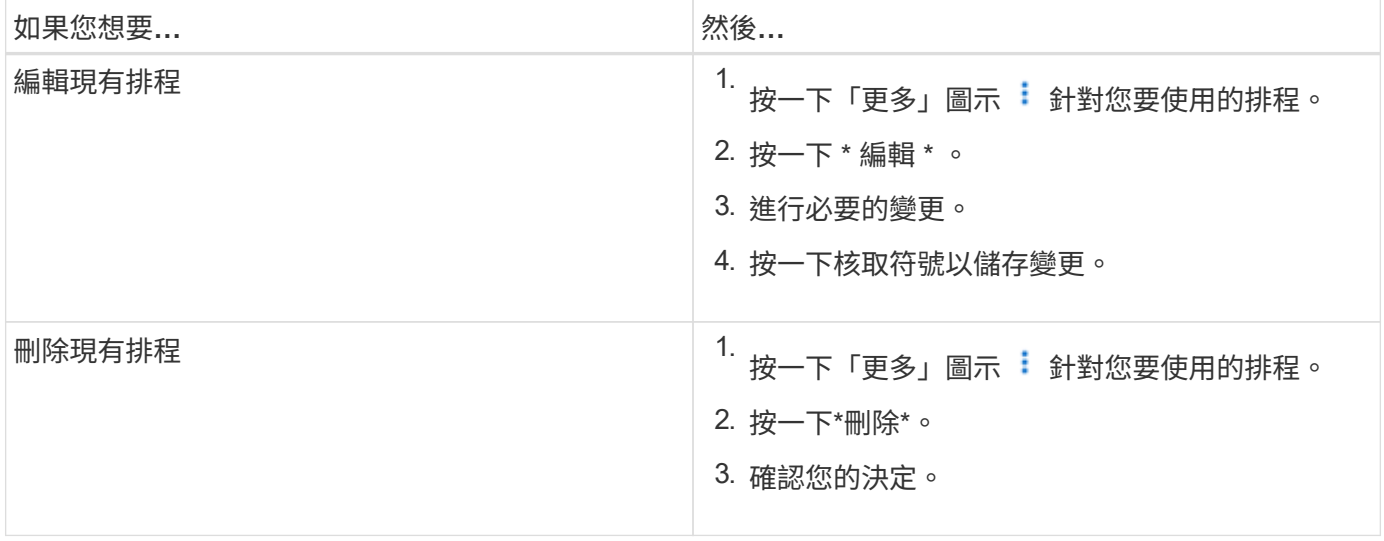

## 編輯排程報告

## 排程報告之後、您可以在「報告排程」頁面上編輯報告。

開始之前

• 您必須具有應用程式管理員或儲存管理員角色。

## 步驟

1. 在左導覽窗格中、按一下\*儲存管理\*>\*報告排程\*。

#### Scheduled Reports @

View and modify existing report scheduling information. To add a new report and create a schedule for the report, click 'Schedule Report' from any Storage / Network inventory page.

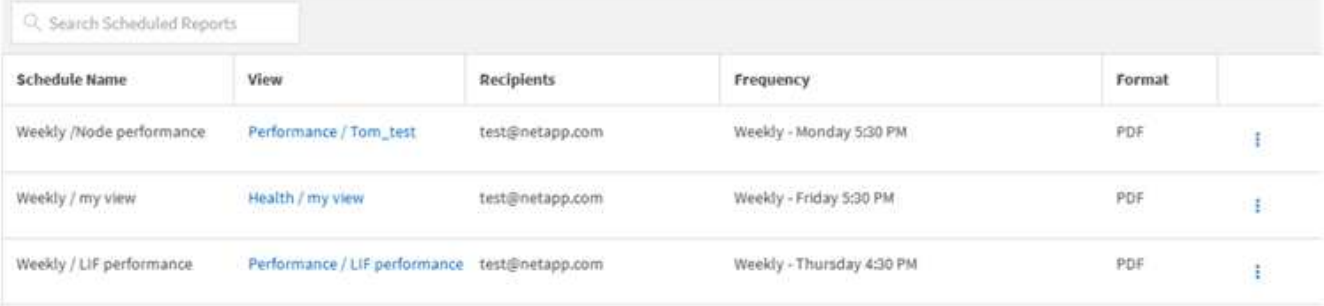

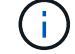

如果您擁有適當的權限、可以變更系統中的任何報告及其排程。

- 2.<br>按一下「更多」圖示 : 針對您要變更的排程。
- 3. 按一下 \* 編輯 \* 。
- 4. 您可以變更報告排程的\*排程名稱\*、收件者**\***清單、**\***頻率**\***和**\***格式。
- 5. 完成後、按一下核取標記以儲存變更。

## 排程報告之後、您可以從「報告排程」頁面刪除報告。

開始之前

• 您必須具有應用程式管理員或儲存管理員角色。

#### 步驟

1. 在左導覽窗格中、按一下\*儲存管理\*>\*報告排程\*。

Scheduled Reports @

View and modify existing report scheduling information. To add a new report and create a schedule for the report, click 'Schedule Report' from any Storage / Network inventory page.

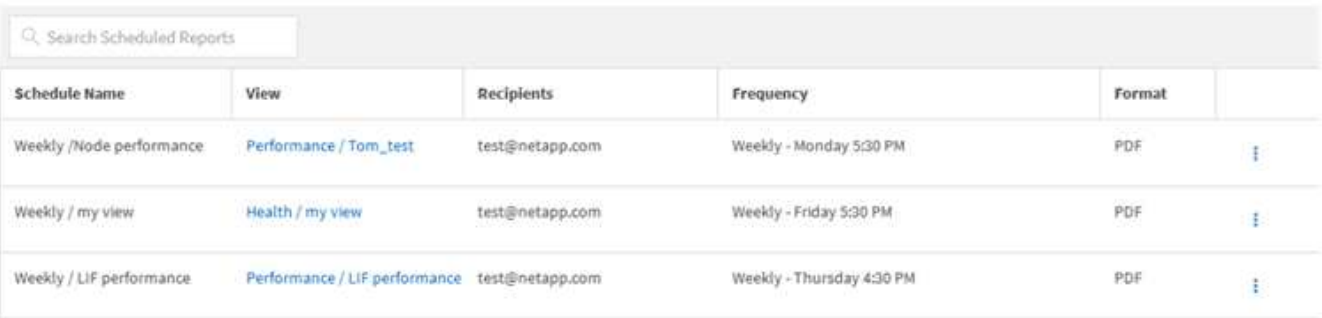

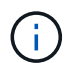

如果您擁有適當的權限、可以移除系統中的任何報告及其排程。

- 2.<br>4. 按一下「更多」圖示 : 針對您要移除的排程。
- 3. 按一下\*刪除\*。
- 4. 確認您的決定。

排程的報告會從清單中移除、不再依照設定的排程產生和發佈。

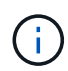

如果您從庫存頁面刪除自訂檢視、則使用該檢視的任何自訂Excel檔案或排程報告也會一併刪 除。

## <span id="page-19-0"></span>範例自訂報告

這些範例自訂報告通常用於協助您識別潛在問題、並在問題發生之前回應潛在問題。

本節的報告清單並非詳盡無遺、而且會隨時間增加。您可以提供文件意見反應、建議您加入本節的自訂報告。

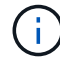

您必須具有應用程式管理員或儲存管理員角色、才能管理報告。

## 自訂叢集儲存報告

本節中的叢集儲存報告範例僅為範例、可協助您瞭解如何建立叢集容量報告、以協助您監 控儲存系統資源。

## 建立報告以依叢集模式檢視容量

## 您可以建立報告、根據儲存系統模型分析儲存容量和叢集使用率。

開始之前

• 您必須具有應用程式管理員或儲存管理員角色。

關於這項工作

請使用下列步驟建立依叢集模式顯示容量的自訂檢視、然後排程為該檢視產生報告。

#### 步驟

- 1. 在左導覽窗格中、按一下「儲存設備>\*叢集\*」。
- 2. 在View(檢視)功能表中、選取\* Capacity **>** All Clusters\*。
- 3. 選取\*顯示/隱藏\*以移除報告中不需要的任何欄、例如「叢集FQDN」和「OS版本」。
- 4. 拖曳「Total Raw Capacity」、「Moodel/Family」、以及「叢集」欄附近的三個Aggregate欄。
- 5. 按一下「模型/系列」欄的頂端、依叢集類型排序結果。
- 6. 以反映檢視內容的特定名稱儲存檢視、例如「容量依叢集模式」。
- 7. 按一下目錄頁上的\*排程報告\*按鈕。
- 8. 按一下「新增排程」將新列新增至「報告排程」頁面、以便定義新報告的排程特性。
- 9. 輸入報告排程的名稱並填寫其他報告欄位、然後按一下核取符號(✔)。

報告會立即以測試形式傳送。之後、報告會以電子郵件產生並傳送給使用指定頻率列出的收件者。

完成後

根據報告中顯示的結果、您可能想要新增更多容量至特定叢集、或是升級較舊的叢集機型。

## 建立報告以識別具有最大未配置**LUN**容量的叢集

您可以建立報告、找出最具未配置LUN容量(大於0.5 TB)的叢集、以協助識別可新增額 外工作負載的位置。

## 開始之前

• 您必須具有應用程式管理員或儲存管理員角色。

關於這項工作

請使用下列步驟建立自訂檢視、以顯示具有最大未配置LUN容量的叢集、然後排程為該檢視產生報告。

步驟

1. 在左導覽窗格中、按一下「儲存設備>\*叢集\*」。

2. 在View(檢視)功能表中、選取\* Capacity **>** All Clusters\*。

- 3. 選取\*顯示/隱藏\*以移除報告中不想要的任何欄。
- 4. 將「Unallocated LUN Capacity」欄拖曳到「HA Pair」欄附近。
- 5. 按一下篩選圖示、新增下列篩選條件、然後按一下「套用篩選條件」:
	- 未配置的LUN容量大於0.5 TB
- 6. 按一下「Unallocated LUN Capacity」(未分配LUN容量)欄頂端、依最大數量的未分配LUN容量來排序結 果。
- 7. 以反映檢視內容的特定名稱儲存檢視、例如「最大未配置LUN容量」、然後按一下核取符號(し)。
- 8. 按一下目錄頁上的\*排程報告\*按鈕。
- 9. 按一下「新增排程」將新列新增至「報告排程」頁面、以便定義新報告的排程特性。
- 10. 輸入報告排程的名稱並填寫其他報告欄位、然後按一下核取符號( )。

報告會立即以測試形式傳送。之後、報告會以電子郵件產生並傳送給使用指定頻率列出的收件者。

## 完成後

根據報告中顯示的結果、您可能想要使用叢集的未分配LUN容量。

建立報告以檢視可用容量最大的**HA**配對

您可以建立報告、找出容量最大的高可用度(HA)配對、以配置新的磁碟區和LUN。

### 開始之前

• 您必須具有應用程式管理員或儲存管理員角色。

#### 關於這項工作

請使用下列步驟建立自訂檢視、顯示依可用容量排序的HA配對、以配置新的磁碟區和LUN、然後為該檢視排程 要產生的報告。

#### 步驟

- 1. 在左導覽窗格中、按一下「儲存設備>\*叢集\*」。
- 2. 在View(檢視)功能表中、選取\* Capacity **>** All Clusters\*。
- 3. 選取\*顯示/隱藏\*以移除報告中不想要的任何欄。
- 4. 將「Aggregate unused Capacity」(未使用的Aggregate容量)欄拖曳到「HA pair」欄附近。
- 5. 按一下篩選圖示、新增下列篩選條件、然後按一下「套用篩選條件」:
	- 集合未使用容量大於0.5 TB
- 6. 按一下「Aggregate unused Capacity」(「Aggregate unused Capacity」)欄的頂端丶以最大數量的未使 用Aggregate容量來排序結果。
- 7. 以反映檢視內容的特定名稱儲存檢視、例如「最少使用的Aggregate capcape容納 量」、然後按一下核取符 號(ノ)。
- 8. 按一下目錄頁上的\*排程報告\*按鈕。

9. 按一下「新增排程」將新列新增至「報告排程」頁面、以便定義新報告的排程特性。

10. 輸入報告排程的名稱並填寫其他報告欄位、然後按一下核取符號( ) 。

報告會立即以測試形式傳送。之後、報告會以電子郵件產生並傳送給使用指定頻率列出的收件者。

完成後

根據報告中顯示的結果、您可能會想要根據Aggregate容量來平衡HA配對。

建立報告以檢視執行**ONTAP** 舊版功能的節點

您可以建立報告來顯示ONTAP 安裝在所有叢集節點上的版本、以便查看應該升級的節點。

開始之前

• 您必須具有應用程式管理員或儲存管理員角色。

關於這項工作

請使用下列步驟建立自訂檢視、以顯示執行ONTAP 舊版的更新版本的節點、然後為該檢視排程要產生的報告。

#### 步驟

1. 在左側導覽窗格中、按一下「儲存設備>\*節點\*」。

2. 選取\*顯示/隱藏\*以移除報告中不想要的任何欄。

3. 將「OS Version」欄拖曳到「Node」欄附近。

4. 按一下「OS Version」(OS版本)欄頂端、根據最舊ONTAP 版本的資訊來排序結果。

5. 請以反映檢視內容的特定名稱儲存檢視、例如「節點by ONTAP 版本」。

6. 按一下目錄頁上的\*排程報告\*按鈕。

7. 按一下「新增排程」將新列新增至「報告排程」頁面、以便定義新報告的排程特性。

8. 輸入報告排程的名稱並填寫其他報告欄位、然後按一下核取符號( )。

報告會立即以測試形式傳送。之後、報告會以電子郵件產生並傳送給使用指定頻率列出的收件者。

## 完成後

根據報告中顯示的結果、您可能想要升級執行舊版ONTAP 更新的節點。

## 自訂**Aggregate**容量報告

這些範例自訂報告可協助您識別及回應與集合式儲存容量相關的潛在問題。

本節中的報告僅為範例、可協助您瞭解如何建立有關集合體容量的報告、以協助您監控儲存系統資源。

## 您可以建立報告、找出達到完整容量的集合體、以便新增更多容量或將工作負載移至其他 集合體。

開始之前

• 您必須具有應用程式管理員或儲存管理員角色。

關於這項工作

請使用下列步驟建立自訂檢視、以顯示集合體達到完整容量、然後排程要為該檢視產生的報告。

#### 步驟

- 1. 在左導覽窗格中、按一下「儲存設備>\* Aggregate \*」。
- 2. 在View(檢視)功能表中、選取\* Capacity **>** All Aggregate \*。
- 3. 選取\*顯示/隱藏\*以移除報告中不想要的任何欄。
- 4. 按一下篩選圖示、新增下列篩選條件、然後按一下「套用篩選條件」:

#### ◦ 不到45天就能完成

- 5. 按一下「顯示為完整」欄的頂端、將結果依剩餘天數最少排序、以達到完整容量。
- 6. 以反映檢視內容的特定名稱儲存檢視、例如「顯示為完整的集合體容量」、然後按一下核取符號( )。
- 7. 按一下目錄頁上的\*排程報告\*按鈕。
- 8. 按一下「新增排程」將新列新增至「報告排程」頁面、以便定義新報告的排程特性。
- 9. 輸入報告排程的名稱並填寫其他報告欄位、然後按一下核取符號( )。

報告會立即以測試形式傳送。之後、報告會以電子郵件產生並傳送給使用指定頻率列出的收件者。

## 完成後

根據報告中顯示的結果、您可能想要增加集合體上的儲存容量、以達到完整容量。此外、您可能想要將「完整容 量」臨界值之前的天數增加至預設7天以上、以便收到事件、以便更多時間因應Aggregate上的空間不足。

## 建立報告以檢視**80%**以上的集合體

您可以建立報告來強調80%以上的集合體已滿。

### 開始之前

• 您必須具有應用程式管理員或儲存管理員角色。

關於這項工作

請使用下列步驟建立自訂檢視、以顯示80%以上的集合體、然後排程要為該檢視產生的報告。

- 1. 在左導覽窗格中、按一下「儲存設備>\* Aggregate \*」。
- 2. 在View(檢視)功能表中、選取\* Capacity **>** All Aggregate \*。
- 3. 選取\*顯示/隱藏\*以移除報告中不想要的任何欄。
- 4. 將「可用資料%」和「已使用資料%」欄拖曳到「Aggregate」欄附近。
- 5. 按一下篩選圖示、新增下列篩選條件、然後按一下\*套用篩選條件\*:
	- 已用資料%大於80%
- 6. 按一下「已使用資料%」欄的頂端、依容量百分比排序結果。
- 7. 以反映檢視內容的特定名稱儲存檢視、例如「Aggregate far full」、然後按一下核取符號(✔)。
- 8. 按一下目錄頁上的\*排程報告\*按鈕。
- 9. 按一下「新增排程」將新列新增至「報告排程」頁面、以便定義新報告的排程特性。
- 10. 輸入報告排程的名稱並填寫其他報告欄位、然後按一下核取符號( )。

報告會立即以測試形式傳送。之後、報告會以電子郵件產生並傳送給使用指定頻率列出的收件者。

### 完成後

根據報告中顯示的結果、您可能會想要從特定集合體移動某些資料。

建立報告以檢視過度委派的集合體

您可以建立報告來分析儲存容量和使用Aggregate、並檢視過度委派的集合體。

#### 開始之前

• 您必須具有應用程式管理員或儲存管理員角色。

關於狺項工作

使用下列步驟建立自訂檢視、以顯示超過過度委派臨界值的集合體、然後排程要為該檢視產生的報告。

#### 步驟

- 1. 在左導覽窗格中、按一下「儲存設備>\* Aggregate \*」。
- 2. 在View(檢視)功能表中、選取\* Capacity **>** All Aggregate \*。
- 3. 選取\*顯示/隱藏\*以移除報告中不想要的任何欄。
- 4. 將「過度委派容量%」欄拖曳到「Aggregate」欄附近。
- 5. 按一下篩選圖示、新增下列篩選條件、然後按一下\*套用篩選條件\*:
	- 過度使用容量%大於100%
- 6. 按一下「過度使用容量%」欄的頂端、依容量百分比排序結果。
- 7. 以反映檢視內容的特定名稱儲存檢視、例如「Aggregate over提交」、然後按一下核取符號( → )。
- 8. 按一下目錄頁上的\*排程報告\*按鈕。
- 9. 按一下「新增排程」將新列新增至「報告排程」頁面、以便定義新報告的排程特性。
- 10. 輸入報告排程的名稱並填寫其他報告欄位、然後按一下核取符號( )。

報告會立即以測試形式傳送。之後、報告會以電子郵件產生並傳送給使用指定頻率列出的收件者。

完成後

根據報告中顯示的結果、您可能想要新增更多容量來集合體、或是從特定集合體移除部分資料。

## 自訂**Volume**容量報告

這些範例自訂報告可協助您識別及回應與磁碟區容量和效能相關的潛在問題。

建立報告以識別即將達到完整容量的磁碟區、並關閉**Snapshot**自動刪除功能

您可以建立報告、其中包含快照自動刪除功能停用時即將達到完整容量的磁碟區清單。結 果有助於識別您可能想要設定Snapshot自動刪除的磁碟區。

## 開始之前

• 您必須具有應用程式管理員或儲存管理員角色。

關於這項工作

請依照下列步驟建立自訂檢視、以正確順序顯示所需的欄、然後排程要為該檢視產生的報告。

#### 步驟

- 1. 在左導覽窗格中、按一下「儲存設備>\*磁碟區\*」。
- 2. 在View(檢視)功能表中、選取\* Capacity **>** All Volumes (**\***所有磁碟區)。
- 3. 選取\*顯示/隱藏\*以移除報告中不想要的任何欄。
- 4. 拖放「可用資料容量」欄附近的「快照自動刪除」欄和「顯示為完整」欄。
- 5. 按一下篩選圖示、新增下列兩個篩選條件、然後按一下「套用篩選條件」:
	- 不到30天就能完成
	- 已停用Snapshot自動刪除
- 6. 按一下「天至完整」欄的頂端、以使剩餘天數最少的磁碟區顯示在清單頂端。
- 7. 以反映檢視內容的特定名稱儲存檢視、例如「'Vols近容量」。
- 8. 按一下目錄頁上的\*排程報告\*按鈕。
- 9. 輸入報告排程的名稱並填寫其他報告欄位、然後按一下核取符號( )。

報告會立即以測試形式傳送。之後、報告會以電子郵件產生並傳送給使用指定頻率列出的收件者。

根據報告中顯示的結果、您可能想要在磁碟區上啟用Snapshot自動刪除、或是找出增加可用空間的方法。

建立報告以識別停用精簡配置的磁碟區所使用的空間

當磁碟區未精簡配置時、磁碟區會佔用磁碟區建立時所定義的完整空間。識別已停用精簡 配置的磁碟區、有助於決定是否要在特定磁碟區上啟用精簡配置。

開始之前

• 您必須具有應用程式管理員或儲存管理員角色。

關於這項工作

請依照下列步驟建立自訂檢視、以正確順序顯示所需的欄、然後排程要為該檢視產生的報告。

步驟

1. 在左導覽窗格中、按一下「儲存設備>\*磁碟區\*」。

- 2. 在View(檢視)功能表中、選取\* Capacity **>** All Volumes (**\***所有磁碟區)。
- 3. 選取\*顯示/隱藏\*以移除報告中不想要的任何欄。
- 4. 將「已使用的資料%」和「精簡配置」欄拖放到「可用的資料容量」欄附近。
- 5. 按一下篩選圖示、新增下列篩選條件\*精簡配置\*為\*否\*、然後按一下\*套用篩選條件\*。
- 6. 按一下「已使用資料%」欄的頂端、將結果排序、使百分比最高的磁碟區顯示在清單頂端。
- 7. 以名稱儲存檢視以反映檢視的顯示內容、例如「'Vols no Thin Provisioning」。
- 8. 按一下目錄頁上的\*排程報告\*按鈕。
- 9. 按一下「新增排程」將新列新增至「報告排程」頁面、以便定義新報告的排程特性。

10. 輸入報告排程的名稱並填寫其他報告欄位、然後按一下核取符號( )。

報告會立即以測試形式傳送。之後、報告會以電子郵件產生並傳送給使用指定頻率列出的收件者。

## 完成後

根據報告中顯示的結果、您可能想要在特定磁碟區上啟用精簡配置。

建立報告以識別**FabricPool** 應將資料移至雲端層的各個方面的磁碟區

您可以建立一份報告、其中包含目前位於FabricPool 下列項目的磁碟區清單:位在架構 上、具有層級的雲端建議、以及大量的Cold資料。此報告可協助您決定是否應將特定磁碟 區的分層原則變更為「自動」或「ALL」、以便將更多的冷(非作用中)資料卸載到雲端 層。

開始之前

• 您必須具有應用程式管理員或儲存管理員角色。

• 您必須已設定FabricPool 好這些集合體的資料、並在這些集合體上有磁碟區。

關於這項工作

請依照下列步驟建立自訂檢視、以正確順序顯示所需的欄、然後排程要為該檢視產生的報告。

## 步驟

- 1. 在左導覽窗格中、按一下「儲存設備>\*磁碟區\*」。
- 2. 在「檢視」功能表中、選取「效能」>「所有磁碟區」。
- 3. 在欄選擇器中、確定檢視中出現「磁碟類型」欄。

新增或移除其他欄位、以建立對您的報告很重要的檢視。

- 4. 將「磁碟類型」欄拖放到「Cloud Recommendation」欄附近。
- 5. 按一下篩選圖示、新增下列三個篩選條件、然後按一下「套用篩選條件」:
	- 磁碟類型包含FabricPool 不含
	- 雲端建議包含階層
	- Cold資料大於10 GB

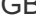

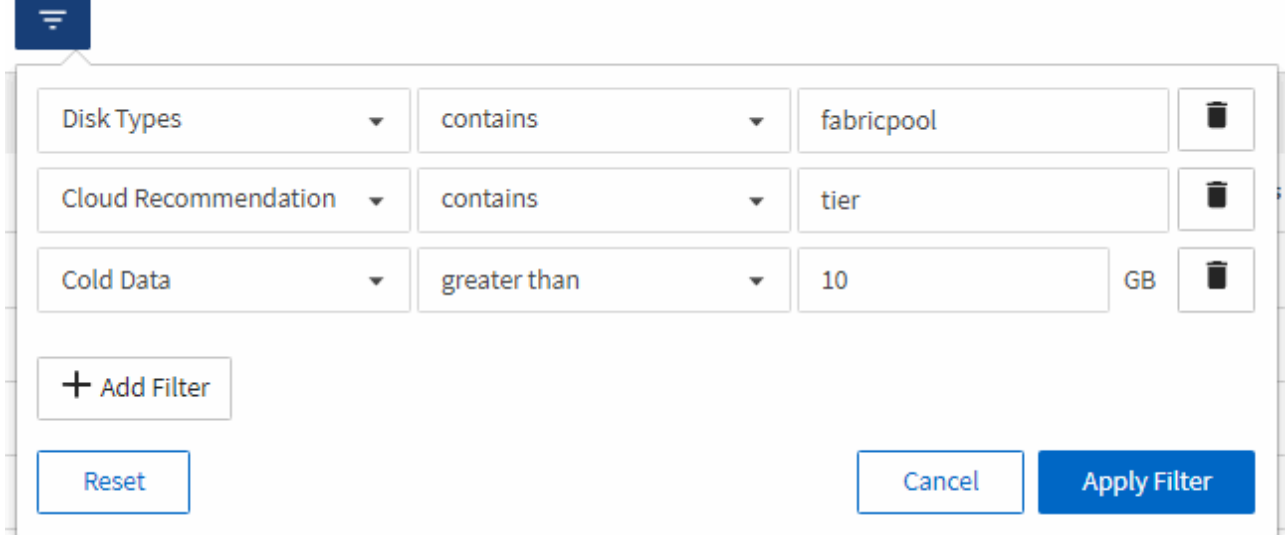

- 6. 按一下「\* Cold Data\*」欄的頂端、以使含有最冷資料的磁碟區顯示在檢視頂端。
- 7. 以名稱儲存檢視以反映檢視內容、例如「'Vols change tiering policy'(變更分層原則 )」。

#### Volumes - Performance / Vols change tiering policy ?

Latency, IOPS, MBps are based on hourly samples averaged over the previous 72 hours.

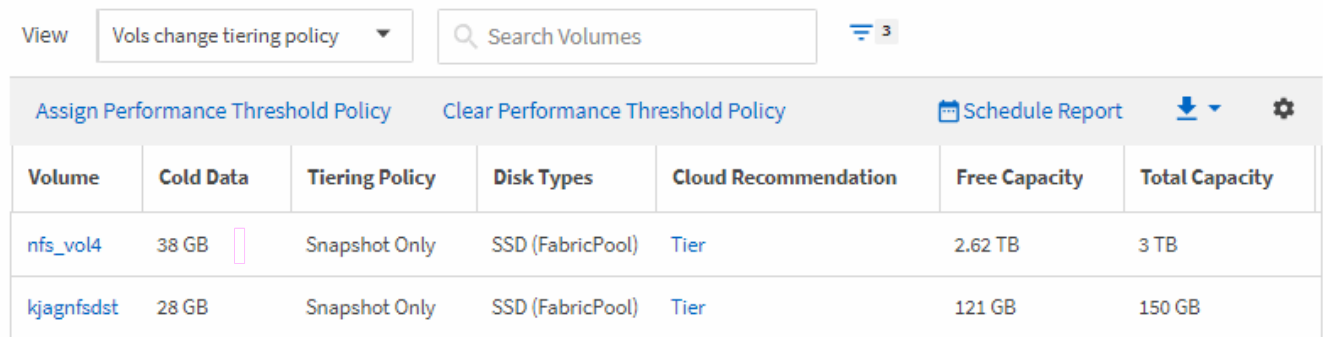

- 8. 按一下目錄頁上的\*排程報告\*按鈕。
- 9. 按一下「新增排程」將新列新增至「報告排程」頁面、以便定義新報告的排程特性。
- 10. 輸入報告排程的名稱並填寫其他報告欄位、然後按一下核取符號(✔)。

報告會立即以測試形式傳送。之後、報告會以電子郵件產生並傳送給使用指定頻率列出的收件者。

## 完成後

根據報告中顯示的結果、您可能想要使用System Manager或ONTAP CLI、將特定磁碟區的分層原則變更為「自 動」或「全部」、以便將更多的冷資料卸載到雲端層。

## 自訂**Qtree**容量報告

這些範例自訂報告可協助您識別及回應與Qtree容量相關的潛在問題。

## 建立報告以檢視幾乎已滿的**qtree**

您可以建立報告來分析qtree的儲存容量和使用率、並檢視幾乎已滿的qtree。

開始之前

• 您必須具有應用程式管理員或儲存管理員角色。

關於這項工作

請使用下列步驟建立自訂檢視、以顯示即將滿的qtree、然後排程要為該檢視產生的報告。

#### 步驟

- 1. 在左側導覽窗格中、按一下「儲存設備」>「\* qtree \*」。
- 2. 選取\*顯示/隱藏\*以移除報告中不想要的任何欄。
- 3. 將「使用百分比」欄拖曳到「qtree」欄附近。
- 4. 按一下篩選圖示、新增下列篩選條件、然後按一下\*套用篩選條件\*:
	- 使用磁碟百分比大於75%

5. 按一下「磁碟已使用%」欄的頂端、依容量百分比排序結果。

- 6. 以反映檢視內容的特定名稱儲存檢視、例如「qtree即將滿」、然後按一下核取符號( )。
- 7. 按一下目錄頁上的\*排程報告\*按鈕。
- 8. 按一下「新增排程」將新列新增至「報告排程」頁面、以便定義新報告的排程特性。
- 9. 輸入報告排程的名稱並填寫其他報告欄位、然後按一下核取符號(✔)。

報告會立即以測試形式傳送。之後、報告會以電子郵件產生並傳送給使用指定頻率列出的收件者。

完成後

根據報告中顯示的結果、您可能需要調整磁碟硬限制和軟限制(若已設定)、或是平衡qtree之間的資料。

## 自訂**NFS**共用報告

您可以自訂NFS共用報告、以分析儲存系統上磁碟區的NFS匯出原則和規則相關資訊。例 如、您可以自訂報告、以預設匯出原則顯示具有無法存取掛載路徑和磁碟區的磁碟區。

建立報告以檢視具有無法存取掛載路徑的磁碟區

您可以建立報告來尋找具有無法存取掛載路徑的磁碟區。

開始之前

• 您必須具有應用程式管理員或儲存管理員角色。

關於這項工作

請使用下列步驟、為無法存取掛載路徑的磁碟區建立自訂檢視、然後排程要為該檢視產生報告。

### 步驟

- 1. 在左導覽窗格中、按一下\* Storage **>** NFS Shares \*。
- 2. 選取\*顯示/隱藏\*以移除報告中不想要的任何欄。
- 3. 按一下篩選圖示、新增下列篩選條件、然後按一下「套用篩選條件」:

◦ 掛載路徑作用中為否

- 4. 以反映檢視內容的特定名稱儲存檢視、例如「Volume with an banean異 的掛載路徑」、然後按一下核取符 號 ( ) 。
- 5. 按一下目錄頁上的\*排程報告\*按鈕。
- 6. 按一下「新增排程」將新列新增至「報告排程」頁面、以便定義新報告的排程特性。
- 7. 輸入報告排程的名稱並填寫其他報告欄位、然後按一下核取符號(✔)。

報告會立即以測試形式傳送。之後、報告會以電子郵件產生並傳送給使用指定頻率列出的收件者。

根據報告中顯示的結果、您可能需要修正無法存取的掛載路徑。

建立報告以檢視使用預設匯出原則的磁碟區

您可以建立報告來尋找使用預設匯出原則的磁碟區。

#### 開始之前

• 您必須具有應用程式管理員或儲存管理員角色。

關於狺項工作

使用下列步驟、為使用預設匯出原則的磁碟區建立自訂檢視、然後排程要為該檢視產生的報告。

#### 步驟

- 1. 在左導覽窗格中、按一下\* Storage **>** NFS Shares \*。
- 2. 選取\*顯示/隱藏\*以移除報告中不想要的任何欄。
- 3. 將「Export Policy」(匯出原則)欄拖曳至「Volume」(磁碟區)欄附近。
- 4. 按一下篩選圖示、新增下列篩選條件、然後按一下「套用篩選條件」:
	- 匯出原則包含預設值
- 5. 以反映檢視內容的特定名稱儲存檢視、例如「Volume with a Default Export policy」(具有預設匯出原則的 磁碟區)、然後按一下核取符號( )。
- 6. 按一下目錄頁上的\*排程報告\*按鈕。
- 7. 按一下「新增排程」將新列新增至「報告排程」頁面、以便定義新報告的排程特性。
- 8. 輸入報告排程的名稱並填寫其他報告欄位、然後按一下核取符號(✔)。

報告會立即以測試形式傳送。之後、報告會以電子郵件產生並傳送給使用指定頻率列出的收件者。

完成後

根據報告中顯示的結果、您可能需要設定自訂匯出原則。

## 自訂儲存**VM**報告

您可以建立儲存VM報告來分析磁碟區資訊、並檢視整體健全狀況和儲存可用度。例如、您 可以建立報告來顯示已達到最大磁碟區數的SVM、以及分析已停止的SVM。

建立報告以檢視達到最大磁碟區限制的儲存**VM**

您可以建立報告、找出達到最大Volume限制的SVM。

開始之前

• 您必須具有應用程式管理員或儲存管理員角色。

關於這項工作

請使用下列步驟建立自訂檢視、以顯示達到最大Volume限制的儲存VM、然後排程為該檢視產生報告。

#### 步驟

- 1. 在左導覽窗格中、按一下\* Storage **>** Storage VMS\*。
- 2. 選取\*顯示/隱藏\*以移除報告中不想要的任何欄。
- 3. 將「Volume Count」和「最大允許磁碟區」欄拖曳到「儲存虛擬機器」欄附近。
- 4. 按一下「最大允許磁碟區」欄的頂端、以最高的磁碟區數量來排序結果。
- 5. 以反映檢視內容的特定名稱儲存檢視、例如「VM到達最大磁碟區數」、然後按一下核取符號(し)。
- 6. 按一下目錄頁上的\*排程報告\*按鈕。
- 7. 按一下「新增排程」將新列新增至「報告排程」頁面、以便定義新報告的排程特性。
- 8. 輸入報告排程的名稱並填寫其他報告欄位、然後按一下核取符號( )。

報告會立即以測試形式傳送。之後、報告會以電子郵件產生並傳送給使用指定頻率列出的收件者。

完成後

根據報告中顯示的結果、您可能想要平衡指派給儲存VM的磁碟區、或是使用ONTAP 「支援系統管理程式」來 變更允許的最大磁碟區。

### 建立報告以檢視停止的儲存**VM**

您可以建立報告、以顯示所有已停止SVM的清單。

#### 開始之前

• 您必須具有應用程式管理員或儲存管理員角色。

關於這項工作

請使用下列步驟建立自訂檢視、以顯示停止的儲存VM、然後排程為該檢視產生報告。

#### 步驟

- 1. 在左導覽窗格中、按一下\* Storage **>** Storage VMS\*。
- 2. 在View(檢視)功能表中、選取\* Health **>** All Storage VMS\*。
- 3. 選取\*顯示/隱藏\*以移除報告中不想要的任何欄。
- 4. 拖曳「Tate」欄靠近「Tortage VM」欄。
- 5. 按一下篩選圖示、新增下列篩選條件、然後按一下「套用篩選條件」:

◦ 狀態已停止

6. 以反映檢視內容的特定名稱儲存檢視、例如「SVMs」、然後按一下核取符號(し)。

7. 按一下目錄頁上的\*排程報告\*按鈕。

8. 按一下「新增排程」將新列新增至「報告排程」頁面、以便定義新報告的排程特性。

9. 輸入報告排程的名稱並填寫其他報告欄位、然後按一下核取符號( )。

報告會立即以測試形式傳送。之後、報告會以電子郵件產生並傳送給使用指定頻率列出的收件者。

完成後

根據報告中顯示的結果、您可能想要調查SVM停止的原因、看看您是否應該重新啟動停止的SVM。

## 自訂**Volume**關係報告

Volume RelationsInventory報告可讓您分析叢集中的儲存設備詳細資料、瞭解磁碟區所需 的保護程度、以及根據故障來源、模式和排程來篩選磁碟區詳細資料。

建立報告、依故障來源將磁碟區關係分組

您可以建立報告、根據關係處於不健全狀態的原因來將磁碟區分組。

開始之前

• 您必須具有應用程式管理員或儲存管理員角色。

關於這項工作

請使用下列步驟建立自訂檢視、依故障來源將磁碟區分組、然後排程為該檢視產生報告。

## 步驟

- 1. 在左導覽窗格中、按一下「儲存設備>\*磁碟區\*」。
- 2. 在「檢視」功能表中、選取「關係」>「所有關係」。
- 3. 選取\*顯示/隱藏\*以確保「關係健全狀況」和「不良原因」欄出現在檢視畫面中。

新增或移除其他欄位、以建立對您的報告很重要的檢視。

- 4. 將「關係健全」和「不良理由」欄拖曳至「狀態」欄。
- 5. 按一下篩選圖示、新增下列篩選條件、然後按一下「套用篩選條件」:

◦ 關係健全狀況不良

- 6. 按一下「不正常原因」欄頂端、依故障來源將磁碟區關係分組。
- 7. 以反映檢視內容的特定名稱儲存檢視、例如「按失敗顯示的Vol關係」。
- 8. 按一下目錄頁上的\*排程報告\*按鈕。
- 9. 輸入報告排程的名稱並填寫其他報告欄位、然後按一下核取符號( )。

報告會立即以測試形式傳送。之後、報告會以電子郵件產生並傳送給使用指定頻率列出的收件者。

根據報告中顯示的結果、您可以調查每種故障類型的來源和影響。

### 建立報告、依問題將磁碟區關係分組

您可以建立報告、依問題將Volume關係分組。

### 開始之前

• 您必須具有應用程式管理員或儲存管理員角色。

關於狺項工作

請使用下列步驟建立自訂檢視、依問題將Volume關係分組、然後排程為該檢視產生報告。

#### 步驟

1. 在左導覽窗格中、按一下「儲存設備>\*磁碟區\*」。

- 2. 在「檢視」功能表中、選取「關係」>「所有關係」。
- 3. 選取\*顯示/隱藏\*以移除報告中不想要的任何欄。
- 4. 將「不良理由」欄拖曳到「state」欄附近。
- 5. 按一下「不正常原因」欄的頂端、依問題將磁碟區分組。
- 6. 以反映檢視內容的特定名稱儲存檢視、例如「按問題顯示的Vol關係」。
- 7. 按一下目錄頁上的\*排程報告\*按鈕。
- 8. 輸入報告排程的名稱並填寫其他報告欄位、然後按一下核取符號( ) 。

報告會立即以測試形式傳送。之後、報告會以電子郵件產生並傳送給使用指定頻率列出的收件者。

## 完成後

根據報告中顯示的結果、您可以調查每種問題的來源和影響。

建立報告以檢視特定時間間隔的**Volume**傳輸趨勢

您可以建立報告、以特定時間間隔顯示Volume傳輸趨勢。

## 開始之前

• 您必須具有應用程式管理員或儲存管理員角色。

### 關於這項工作

請使用下列步驟、在特定時間間隔建立磁碟區的自訂檢視、然後為該檢視排程要產生的報告。

#### 步驟

1. 在左導覽窗格中、按一下「儲存設備>\*磁碟區\*」。

- 2. 在「View(檢視)」功能表中、選取「\* Relationationationationationationation\*>\*上個月轉帳狀態\*」。
- 3. 選取\*顯示/隱藏\*以移除報告中不想要的任何欄。
- 4. 將\*傳輸持續時間\*欄拖曳到「作業結果」欄附近。
- 5. 按一下篩選圖示、新增下列篩選條件、然後按一下「套用篩選條件」:
	- 過去7天內的傳輸結束時間
- 6. 按一下「Transfer Duration(傳輸持續時間)」欄頂端、依時間間隔排序磁碟區。
- 7. 以反映檢視內容的特定名稱儲存檢視、例如「Volume by duration」。
- 8. 按一下目錄頁上的\*排程報告\*按鈕。
- 9. 輸入報告排程的名稱、將頻率設定為\*每週\*、然後填寫其他報告欄位、再按一下核取符號( )。

報告會立即以測試形式傳送。之後、報告會以電子郵件產生並傳送給使用指定頻率列出的收件者。

## 完成後

根據報告中顯示的結果、您可以調查傳輸時間間隔。

#### 建立報告以檢視失敗或成功的**Volume**傳輸

您可以建立報告、顯示Volume Transfers的狀態。您可以在此報告中檢視失敗和成功 的Volume傳輸。

#### 開始之前

• 您必須具有應用程式管理員或儲存管理員角色。

關於這項工作

請使用下列步驟建立自訂檢視、以顯示哪些傳輸失敗、哪些傳輸成功、然後為該檢視排程要產生的報告。

#### 步驟

- 1. 在左導覽窗格中、按一下「儲存設備>\*磁碟區\*」。
- 2. 在「View(檢視)」功能表中、選取「\* Relationationationationationationation\*>\*上個月轉帳狀態\*」。
- 3. 選取\*顯示/隱藏\*以移除報告中不想要的任何欄。
- 4. 拖曳「Operation result」(操作結果)欄、靠近「state」(狀態)欄。
- 5. 按一下「Operation result」(操作結果)欄頂端、依狀態排序磁碟區。
- 6. 以反映檢視內容的特定名稱儲存檢視、例如「Volume by transfer Status」。
- 7. 按一下目錄頁上的\*排程報告\*按鈕。
- 8. 輸入報告排程的名稱並填寫其他報告欄位、然後按一下核取符號( )。

報告會立即以測試形式傳送。之後、報告會以電子郵件產生並傳送給使用指定頻率列出的收件者。

根據報告中顯示的結果、您可以調查傳輸狀態。

建立報告以根據傳輸大小檢視磁碟區傳輸

您可以建立報告、根據傳輸大小來檢視Volume Transfers。

#### 開始之前

• 您必須具有應用程式管理員或儲存管理員角色。

關於狺項工作

請使用下列步驟、根據傳輸大小建立Volume傳輸的自訂檢視、然後排程要為該檢視產生的報告。

### 步驟

- 1. 在左導覽窗格中、按一下「儲存設備>\*磁碟區\*」。
- 2. 在「View(檢視)」功能表中、選取「\* Relationationationationationationation\*>\*上個月轉帳率\*」。
- 3. 按一下「Total Transfer Size'(總傳輸大小)」欄頂端、依大小排序磁碟區傳輸。
- 4. 以反映檢視內容的特定名稱儲存檢視、例如「Volume by transfer size」。
- 5. 按一下目錄頁上的\*排程報告\*按鈕。
- 6. 輸入報告排程的名稱並填寫其他報告欄位、然後按一下核取符號(✔)。

報告會立即以測試形式傳送。之後、報告會以電子郵件產生並傳送給使用指定頻率列出的收件者。

#### 完成後

根據報告中顯示的結果、您可以根據傳輸大小來調查磁碟區關係。

建立報告以檢視每日分組的**Volume Transfers**

您可以建立報告、以檢視每日分組的Volume Transfers。

#### 開始之前

• 您必須具有應用程式管理員或儲存管理員角色。

關於這項工作

請使用下列步驟、為依日期分組的Volume Transfers建立自訂檢視、然後排程要為該檢視產生的報告。

## 步驟

- 1. 在左導覽窗格中、按一下「儲存設備>\*磁碟區\*」。
- 2. 在「View(檢視)」功能表中、選取「\* Relationationationationationationation\*>\*上個月轉帳率\*」。
- 3. 按一下「DAY」欄的頂端、依日期排序Volume Transfers。

4. 以反映檢視內容的特定名稱儲存檢視、例如「Volume Transfers by Day」(每日Volume傳輸量)。

- 5. 按一下目錄頁上的\*排程報告\*按鈕。
- 6. 輸入報告排程的名稱並填寫其他報告欄位、然後按一下核取符號( )。

報告會立即以測試形式傳送。之後、報告會以電子郵件產生並傳送給使用指定頻率列出的收件者。

#### 完成後

根據報告中顯示的結果、您可以依天調查磁碟區傳輸。

## 自訂**Volume**效能報告

這些範例自訂報告可協助您識別及回應與磁碟區效能相關的潛在問題。

建立報告以檢視在未啟用**FabricPool**的**Aggregate**上含有大量**Cold**資料的磁碟區

您可以建立報告、在非FabricPool Aggregate上顯示含有大量Cold資料的磁碟區。這有助 於識別應移至FabricPool 某個支援區的Volume。

## 開始之前

• 您必須具有應用程式管理員或儲存管理員角色。

關於這項工作

請使用下列步驟、針對非FabricPool啟用的Aggregate上有大量Cold資料的磁碟區建立自訂檢視、然後排程要為 該檢視產生的報告。

### 步驟

- 1. 在左導覽窗格中、按一下「儲存設備>\*磁碟區\*」。
- 2. 在「檢視」功能表中、選取「效能」>「所有磁碟區」。
- 3. 選擇\*顯示/隱藏\*以確保視圖中出現「磁碟類型」欄。

新增或移除其他欄位、以建立對您的報告很重要的檢視。

4. 將「磁碟類型」欄拖曳到「Cold Data」欄附近。

- 5. 按一下篩選圖示、新增下列篩選條件、然後按一下「套用篩選條件」:
	- Cold資料大於100 GB
	- 磁碟類型包含SSD
- 6. 按一下「磁碟類型」欄的頂端、依磁碟類型排序磁碟區、FabricPool 使磁碟類型SSD(簡稱「SSD」)位於 底部。
- 7. 以反映檢視內容的特定名稱儲存檢視、例如「Cold data Vols not FabricPool Ise'」。
- 8. 按一下目錄頁上的\*排程報告\*按鈕。
- 9. 輸入報告排程的名稱並填寫其他報告欄位、然後按一下核取符號( )。

報告會立即以測試形式傳送。之後、報告會以電子郵件產生並傳送給使用指定頻率列出的收件者。

完成後

根據報告中顯示的結果、您可以找到適合移至FabricPool 「資訊區」的磁碟區。

## <span id="page-37-0"></span>**Microsoft Excel**報告範例

這些Microsoft Excel報告範例旨在介紹使用Excel進階功能的報告選項。

Excel的進階功能可根據您的需求建立一系列報告。如需如何使用Excel的完整資訊、請參閱產品文件。

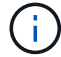

您必須具有應用程式管理員或儲存管理員角色、才能管理報告。

建立報告以顯示**Aggregate**容量表格和圖表

您可以使用加總總計和叢集式直條圖格式、建立報告來分析Excel檔案中的容量。

開始之前

• 您必須具有應用程式管理員或儲存管理員角色。

關於這項工作

請使用下列步驟開啟健全狀況:所有集合體檢視、在Excel中下載檢視、建立可用容量圖表、上傳自訂的Excel檔 案、以及排程最終報告。

## 步驟

- 1. 在左導覽窗格中、按一下「儲存設備>\* Aggregate \*」。
- 2. 選擇\*報告\*>\*下載Excel \*。

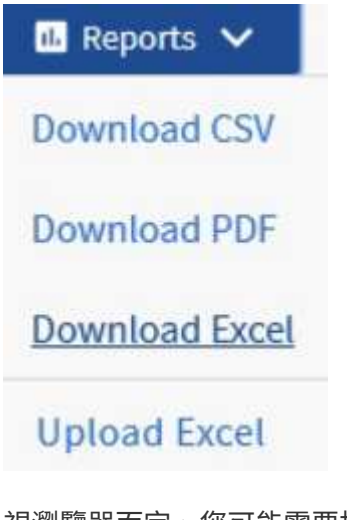

視瀏覽器而定、您可能需要按一下\*確定\*來儲存檔案。

3. 如有需要、請按一下\*啟用編輯\*。

- 4. 在Excel中開啟下載的檔案。
- 5. 建立新工作表( 4))之後 data 表單並命名\*總資料容量\*。
- 6. 在新的「總資料容量」表中新增下列欄位:
	- a. 總資料容量(GB)
	- b. 已認可容量(GB)
	- c. 已用資料容量(GB)
	- d. 可用資料容量(GB)
- 7. 在每一欄的第一列中、輸入下列公式、確保其參照 data 工作表(資料!)、並參照擷取資料的正確欄和列 識別符號(資料容量總計會從E欄擷取資料、第2列到第20列)。
	- a. =Sum(data!E\$2:data!E\$20)
	- b.  $=Sum$  (data ! F\$2: data ! F\$50)
	- $c. = Sum$  (data !  $G$2$  : data !  $G$50$ )
	- d. =Sum(資料!H\$2:資料!H\$50)

此公式會根據目前的資料來計算每個欄的總和。

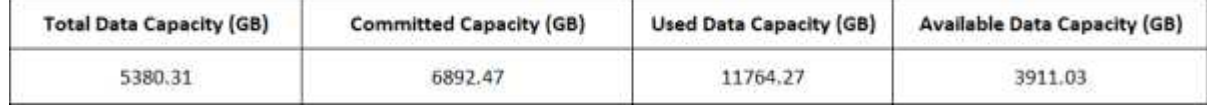

- 1. 在上 data 工作表中、選取\*資料總容量(GB)\*和\*已提交容量(GB)\*欄。
- 2. 從\*插入\*功能表中選取\*建議的圖表\*、然後選取\*叢集式直條\*圖表。
- 3. 在圖表上按一下滑鼠右鍵、然後選取\*移動圖表\*、將圖表移至 Total Data Capacity 圖頁。
- 4. 您可以使用\*設計\*和\*格式\*功能表來自訂圖表的外觀。
- 5. 如果滿意、請將檔案與變更一起儲存。請勿變更檔案名稱或位置。

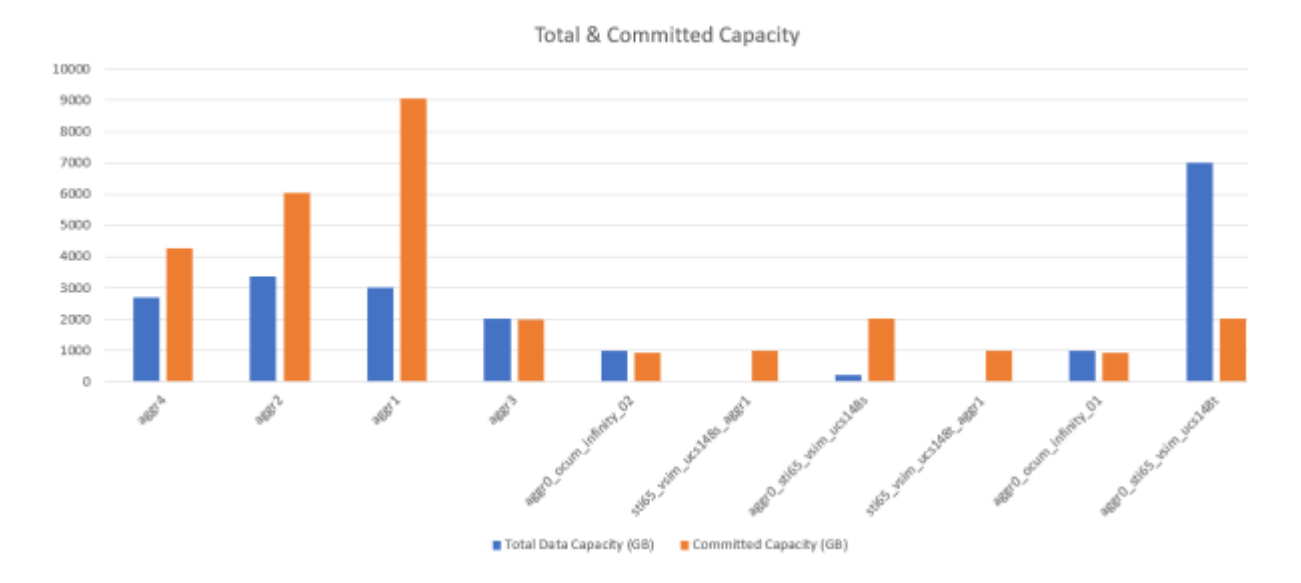

6. 在Unified Manager中、選取\* Reports\*>\*上傳Excel \*。

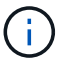

請確定您的檢視方式與下載Excel檔案的位置相同。

- 7. 選取您已修改的Excel檔案。
- 8. 按一下「開啟」。
- 9. 按一下\*提交\*。

「報告>\*上傳Excel \*」功能表項目旁邊會出現核取符號。

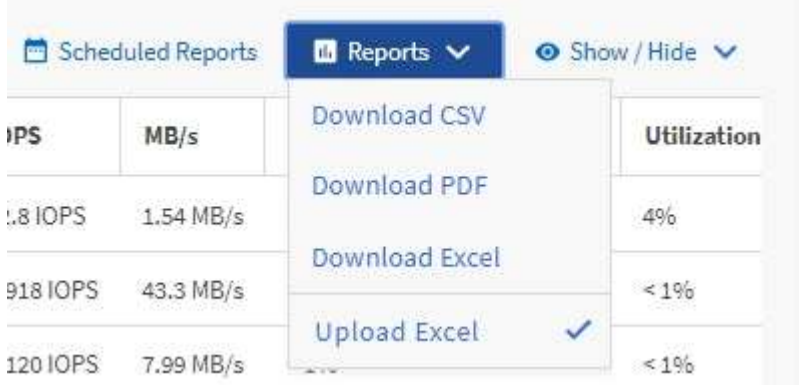

10. 按一下\*排程報告\*。

-i i

11. 按一下「新增排程」將新列新增至「報告排程」頁面、以便定義新報告的排程特性。

選取報告的\* XLSX\*格式。

12. 輸入報告排程的名稱並填寫其他報告欄位、然後按一下核取符號( )。

報告會立即以測試形式傳送。之後、報告會以電子郵件產生並傳送給使用指定頻率列出的收件者。

完成後

根據報告中顯示的結果、您可能想要調查如何在整個網路中最佳運用可用容量。

建立報告以顯示總計與可用容量圖表

您可以建立報告、以Excel圖表格式分析儲存設備總容量和已提交容量。

## 開始之前

• 您必須具有應用程式管理員或儲存管理員角色。

## 關於這項工作

請使用下列步驟開啟健全狀況:所有集合體檢視、在Excel中下載檢視、建立總容量和已提交容量圖表、上傳自 訂的Excel檔案、以及排程最終報告。

- 1. 在左導覽窗格中、按一下「儲存設備>\* Aggregate \*」。
- 2. 選擇\*報告\*>\*下載Excel \*。

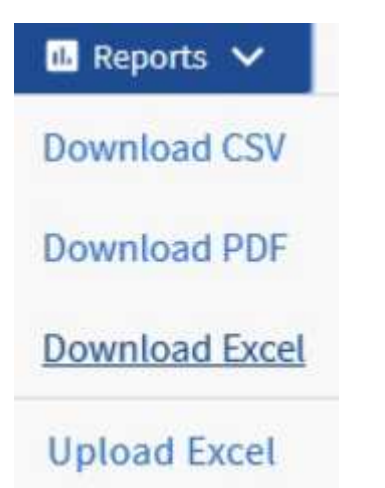

視瀏覽器而定、您可能需要按一下\*確定\*來儲存檔案。

- 3. 在Excel中開啟下載的檔案。
- 4. 如有需要、請按一下\*啟用編輯\*。
- 5. 在上 data 工作表、請在上按一下滑鼠右鍵 Type 列並選擇\* Sort\*>\* Sorting A to Z\*。

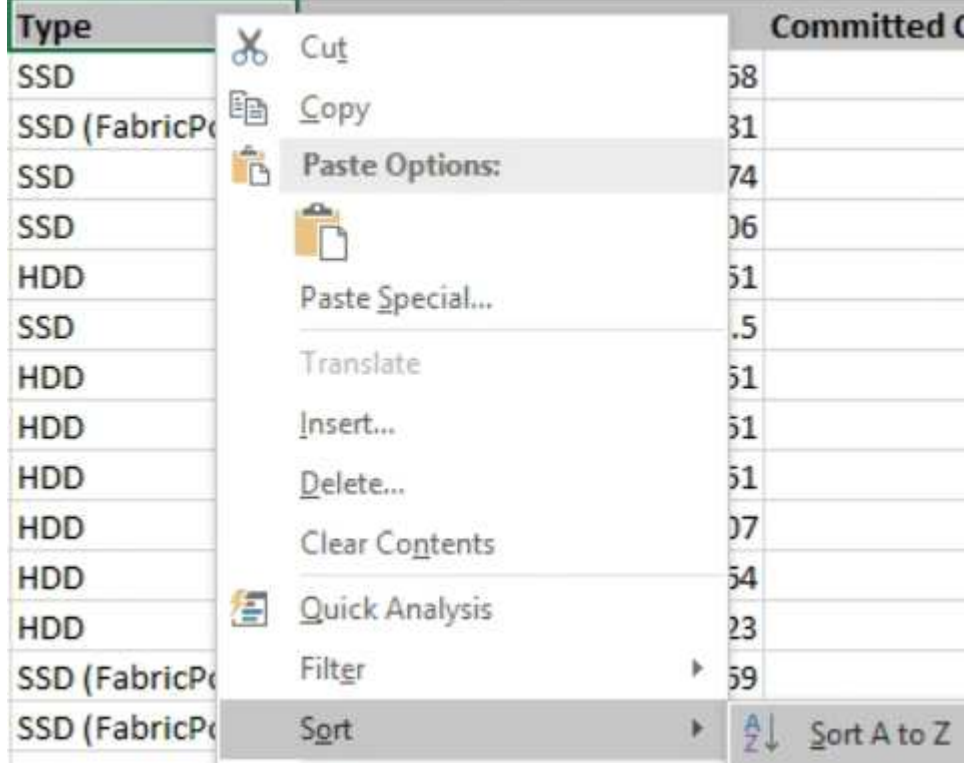

這會依儲存類型來排列資料、例如:

- 混合式
- SSD
- SSD(FabricPool 僅限部分)
- 6. 選取 Type、 Total Data Capacity`和 `Available Data Capacity 欄位。
- 7. 在\*插入\*功能表上、選取一個 3-D column圖表。

圖表會出現在上 data 圖頁。

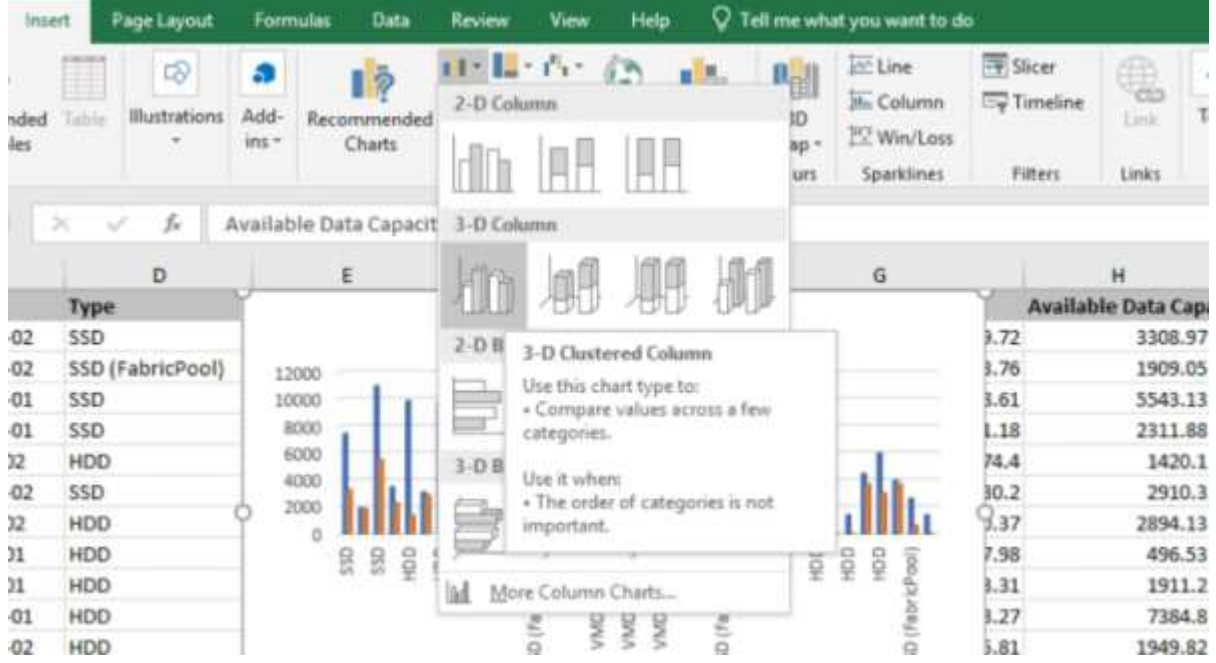

- 8. 在圖表上按一下滑鼠右鍵、然後選取\*移動圖表\*。
- 9. 選擇\* New sheet (新工作表)並命名工作表 Total Storage Chart\*(總儲存圖表\*)。

請確定新的工作表出現在之後 info 和 data 工作表。

10. 請將圖表標題命名為\*總容量與可用容量\*。

Ť.

- 11. 使用\*設計\*和\*格式\*功能表(在選取圖表時可用)、您可以自訂圖表的外觀。
- 12. 如果滿意、請將檔案與變更一起儲存。請勿變更檔案名稱或位置。

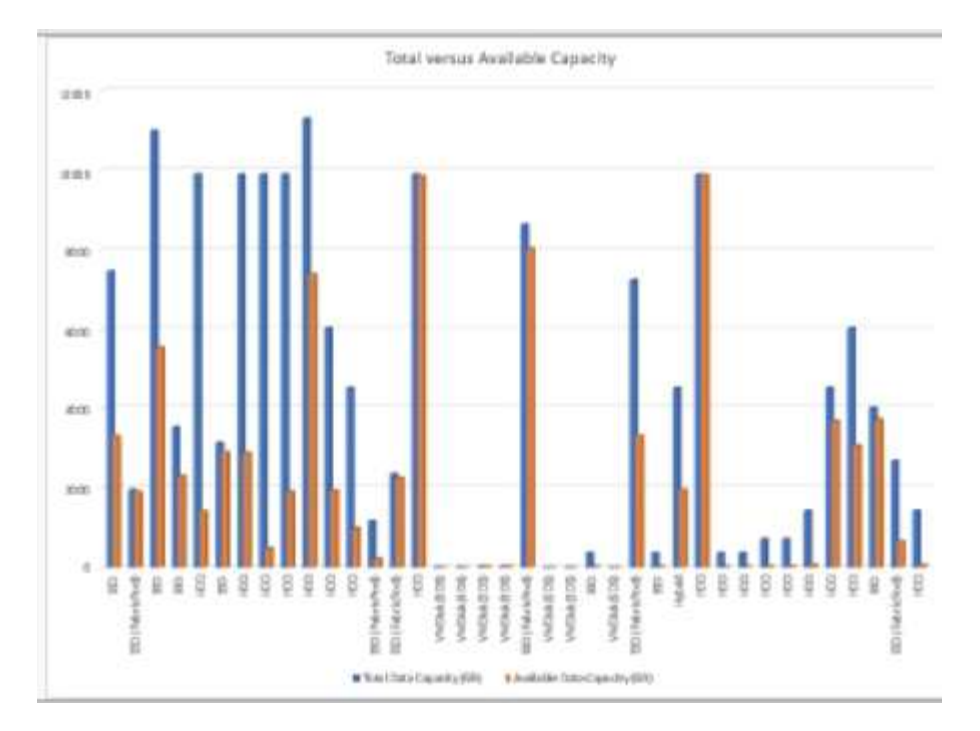

13. 在Unified Manager中、選取\* Reports\*>\*上傳Excel \*。

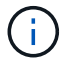

請確定您的檢視方式與下載Excel檔案的位置相同。

- 14. 選取您已修改的Excel檔案。
- 15. 按一下「開啟」。
- 16. 按一下\*提交\*。

「報告>\*上傳Excel \*」功能表項目旁邊會出現核取符號。

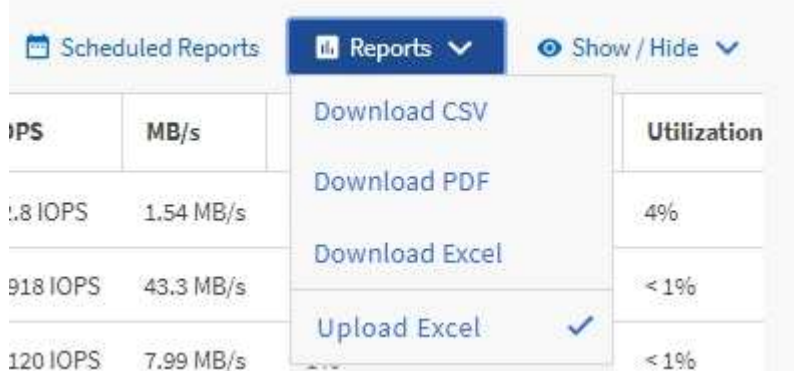

- 17. 按一下\*排程報告\*。
- 18. 按一下「新增排程」將新列新增至「報告排程」頁面、以便定義新報告的排程特性。

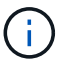

選取報告的\* XLSX\*格式。

19. 輸入報告排程的名稱並填寫其他報告欄位、然後按一下核取符號( )。

報告會立即以測試形式傳送。之後、報告會以電子郵件產生並傳送給使用指定頻率列出的收件者。

根據報告中顯示的結果、您可能需要平衡集合體上的負載。

建立報告以檢視可用的**Volume**容量圖表

您可以建立報告、以分析Excel圖表中可用的Volume容量。

## 開始之前

• 您必須具有應用程式管理員或儲存管理員角色。

關於這項工作

請使用下列步驟開啟健全狀況:「所有磁碟區」檢視、在Excel下載檢視、建立可用的容量圖表、上傳自訂 的Excel檔案、以及排程最終報告。

#### 步驟

- 1. 在左導覽窗格中、按一下「儲存設備>\*磁碟區\*」。
- 2. 選擇\*報告\*>\*下載Excel \*。

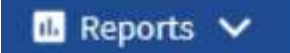

**Download CSV** 

Download PDF

**Download Excel** 

**Upload Excel** 

視瀏覽器而定、您可能需要按一下\*確定\*來儲存檔案。

- 3. 如有需要、請按一下\*啟用編輯\*。
- 4. 在Excel中開啟下載的檔案。
- 5. 在上 data 工作表中、選取您要在中使用的資料 Volume 和 Available Data % 欄位。
- 6. 在\*插入\*功能表上、選取一個 3-D pie圖表。

圖表顯示哪些磁碟區擁有最大可用空間。圖表會出現在上 data 圖頁。

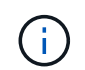

視網路組態而定、選取整個欄或太多資料列可能會使圓形圖無法讀取。此範例使用3D圓形 圖、但您可以使用任何圖表類型。使用最能顯示您要擷取資料的圖表。

7. 將圖表標題命名為\*可用容量\*。

- 8. 在圖表上按一下滑鼠右鍵、然後選取\*移動圖表\*。
- 9. 選擇\* New sheet (新工作表)並命名工作表 Storage Volume Chart\* (儲存Volume圖表\*) 。

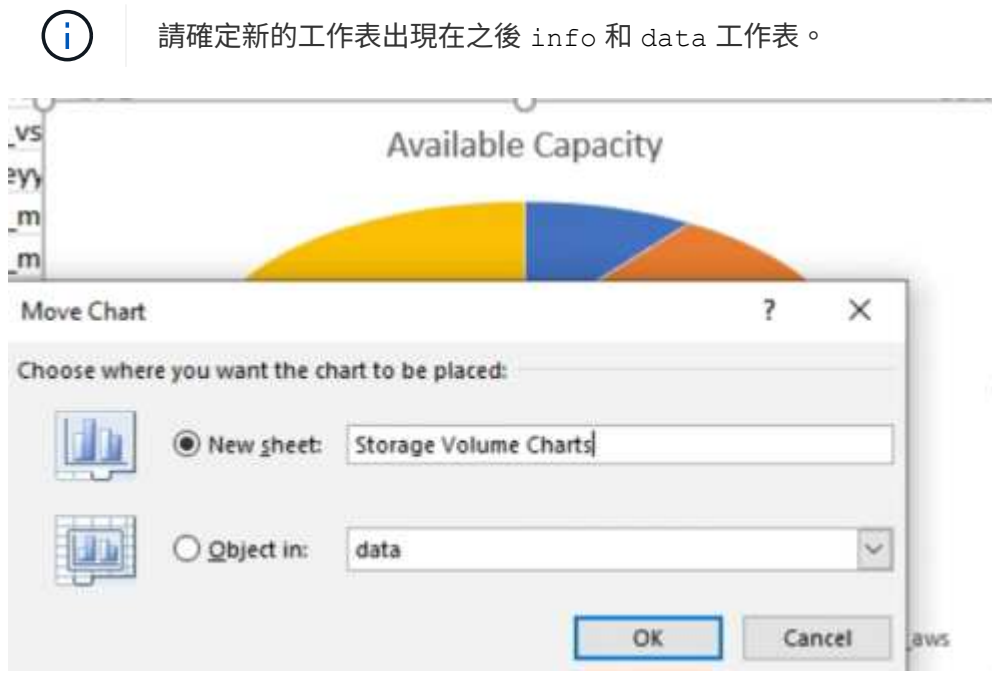

- 10. 使用\*設計\*和\*格式\*功能表(在選取圖表時可用)、您可以自訂圖表的外觀。
- 11. 如果滿意、請將檔案與變更一起儲存。
- 12. 在Unified Manager中、選取\* Reports\*>\*上傳Excel \*。

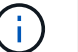

請確定您的檢視方式與下載Excel檔案的位置相同。

- 13. 選取您已修改的Excel檔案。
- 14. 按一下「開啟」。
- 15. 按一下\*提交\*。

「報告>\*上傳Excel \*」功能表項目旁邊會出現核取符號。

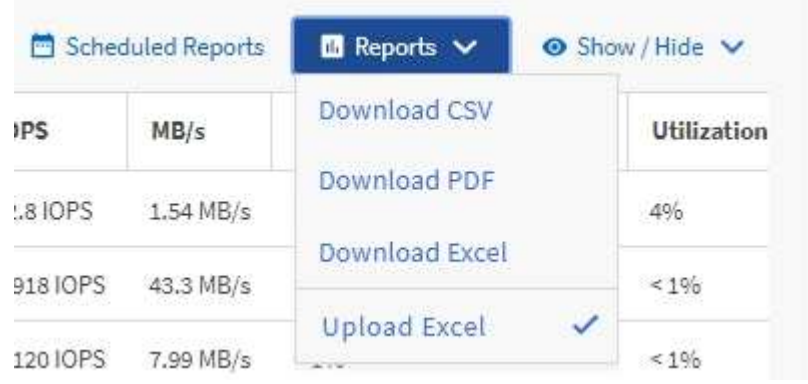

16. 按一下\*排程報告\*。

17. 按一下「新增排程」將新列新增至「報告排程」頁面、以便定義新報告的排程特性。

18. 輸入報告排程的名稱並填寫其他報告欄位、然後按一下核取符號( )。

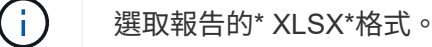

報告會立即以測試形式傳送。之後、報告會以電子郵件產生並傳送給使用指定頻率列出的收件者。

## 完成後

根據報告中顯示的結果、您可能需要平衡磁碟區的負載。

建立報告以檢視具有最大可用**IOPS**的集合體

此報告顯示哪些集合體的每個集合體類型的可用IOPS最高、您可以在這些集合體上配置新 的工作負載。

#### 開始之前

• 您必須具有應用程式管理員或儲存管理員角色。

## 關於這項工作

請使用下列步驟開啟健全狀況:「所有磁碟區」檢視、在Excel下載檢視、建立可用的容量圖表、上傳自訂 的Excel檔案、以及排程最終報告。

## 步驟

- 1. 在左導覽窗格中、按一下「儲存設備>\* Aggregate \*」。
- 2. 從「檢視」下拉式清單中選取「效能:所有集合體」。
- 3. 選取\*顯示/隱藏\*以顯示 Available IOPS 欄位並隱藏 Cluster FQDN、 Inactive Data Reporting` 和 `Threshold Policy 欄位。
- 4. 拖放 Available IOPS 和 Free Capacity 旁邊的欄 Type 欄位。
- 5. 命名及儲存自訂檢視 Available IOPS Per Aggr。
- 6. 選擇\*報告\*>\*下載Excel \*。

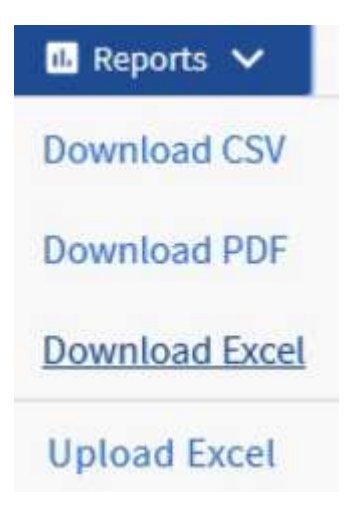

視瀏覽器而定、您可能需要按一下\*確定\*來儲存檔案。

- 7. 如有需要、請按一下\*啟用編輯\*。
- 8. 在Excel中開啟下載的檔案。
- 9. 在上 data 工作表中、按一下工作表左上角的小三角、即可選取整個工作表。
- 10. 在\*資料\*功能區上、從選取\*排序\* Sort & Filter 區域。
- 11. 設定下列排序層級:
	- a. 指定\*排序依據\* AS Available IOPS (IOPS)排序依據 AS Cell Values`和\*訂單\* AS `Largest to Smallest。
	- b. 按一下\*新增層級\*。
	- c. 指定\*排序依據\* AS Type排序依據 AS Cell Values`和\*訂單\* AS `Z to A。
	- d. 按一下\*新增層級\*。
	- e. 指定\*排序依據\* AS Free Capacity (GB)排序依據 AS Cell Values`和\*訂單\* AS `Largest to Smallest。
	- f. 按一下「確定」。
- 12. 儲存並關閉Excel檔案。
- 13. 在Unified Manager中、選取\* Reports\*>\*上傳Excel \*。

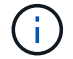

請確定您的檢視方式與下載Excel檔案的位置相同。

- 14. 在此情況下、請選取您已修改的Excel檔案 performance-aggregates-<date>.xlsx。
- 15. 按一下「開啟」。
- 16. 按一下\*提交\*。

「報告>\*上傳Excel \*」功能表項目旁邊會出現核取符號。

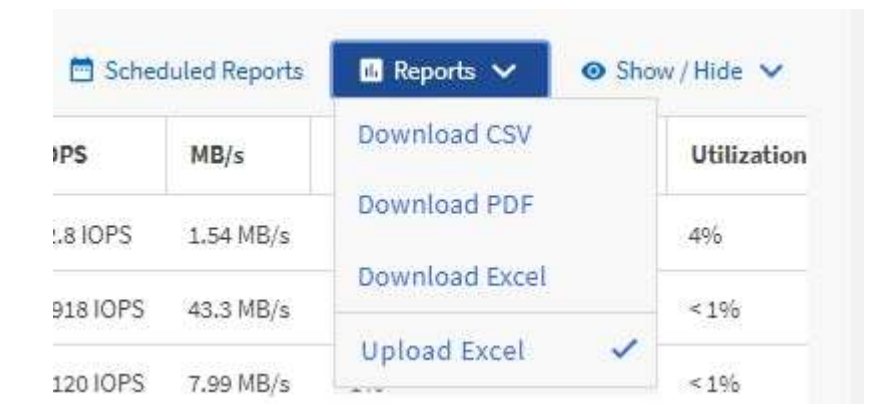

- 17. 按一下\*排程報告\*。
- 18. 按一下「新增排程」將新列新增至「報告排程」頁面、以便定義新報告的排程特性。
- 19. 輸入報告排程的名稱並填寫其他報告欄位、然後按一下核取符號( )。

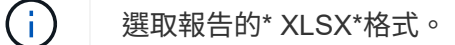

報告會立即以測試形式傳送。之後、報告會以電子郵件產生並傳送給使用指定頻率列出的收件者。

完成後

根據報告中顯示的結果、您可能想要在可用IOPS最高的集合體上配置新的工作負載。

## 版權資訊

Copyright © 2023 NetApp, Inc. 版權所有。台灣印製。非經版權所有人事先書面同意,不得將本受版權保護文件 的任何部分以任何形式或任何方法(圖形、電子或機械)重製,包括影印、錄影、錄音或儲存至電子檢索系統 中。

由 NetApp 版權資料衍伸之軟體必須遵守下列授權和免責聲明:

此軟體以 NETAPP「原樣」提供,不含任何明示或暗示的擔保,包括但不限於有關適售性或特定目的適用性之 擔保,特此聲明。於任何情況下,就任何已造成或基於任何理論上責任之直接性、間接性、附隨性、特殊性、懲 罰性或衍生性損害(包括但不限於替代商品或服務之採購;使用、資料或利潤上的損失;或企業營運中斷),無 論是在使用此軟體時以任何方式所產生的契約、嚴格責任或侵權行為(包括疏忽或其他)等方面,NetApp 概不 負責,即使已被告知有前述損害存在之可能性亦然。

NetApp 保留隨時變更本文所述之任何產品的權利,恕不另行通知。NetApp 不承擔因使用本文所述之產品而產 生的責任或義務,除非明確經過 NetApp 書面同意。使用或購買此產品並不會在依據任何專利權、商標權或任何 其他 NetApp 智慧財產權的情況下轉讓授權。

本手冊所述之產品受到一項(含)以上的美國專利、國外專利或申請中專利所保障。

有限權利說明:政府機關的使用、複製或公開揭露須受 DFARS 252.227-7013(2014 年 2 月)和 FAR 52.227-19(2007 年 12 月)中的「技術資料權利 - 非商業項目」條款 (b)(3) 小段所述之限制。

此處所含屬於商業產品和 / 或商業服務(如 FAR 2.101 所定義)的資料均為 NetApp, Inc. 所有。根據本協議提 供的所有 NetApp 技術資料和電腦軟體皆屬於商業性質,並且完全由私人出資開發。 美國政府對於該資料具有 非專屬、非轉讓、非轉授權、全球性、有限且不可撤銷的使用權限,僅限於美國政府為傳輸此資料所訂合約所允 許之範圍,並基於履行該合約之目的方可使用。除非本文另有規定,否則未經 NetApp Inc. 事前書面許可,不得 逕行使用、揭露、重製、修改、履行或展示該資料。美國政府授予國防部之許可權利,僅適用於 DFARS 條款 252.227-7015(b) (2014年2月) 所述權利。

商標資訊

NETAPP、NETAPP 標誌及 <http://www.netapp.com/TM> 所列之標章均為 NetApp, Inc. 的商標。文中所涉及的所 有其他公司或產品名稱,均為其各自所有者的商標,不得侵犯。